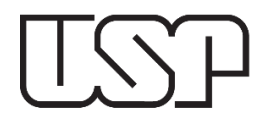

# **UNIVERSIDADE DE SÃO PAULO ESCOLA DE ENGENHARIA DE SÃO CARLOS DEPARTAMENTO DE ENGENHARIA MECÂNICA MANUFATURA ASSISTIDA POR COMPUTADOR – SEM0350**

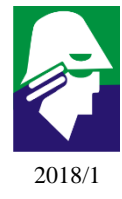

Prof. Dr. Alessandro Roger Rodrigues

Elaborado por: Kandice Suane Barros Ribeiro e Rodrigo José Ferreira da Silva

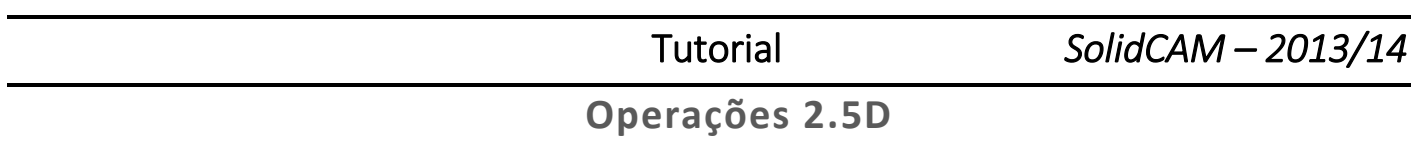

Neste tutorial serão introduzidos os conceitos de operações 2.5D, onde você verá a aplicação prática de programação CAD/CAM no desbaste externo, interno (cavidades) e na furação.

A partir deste tutorial você será capaz de produzir a seguinte peça:

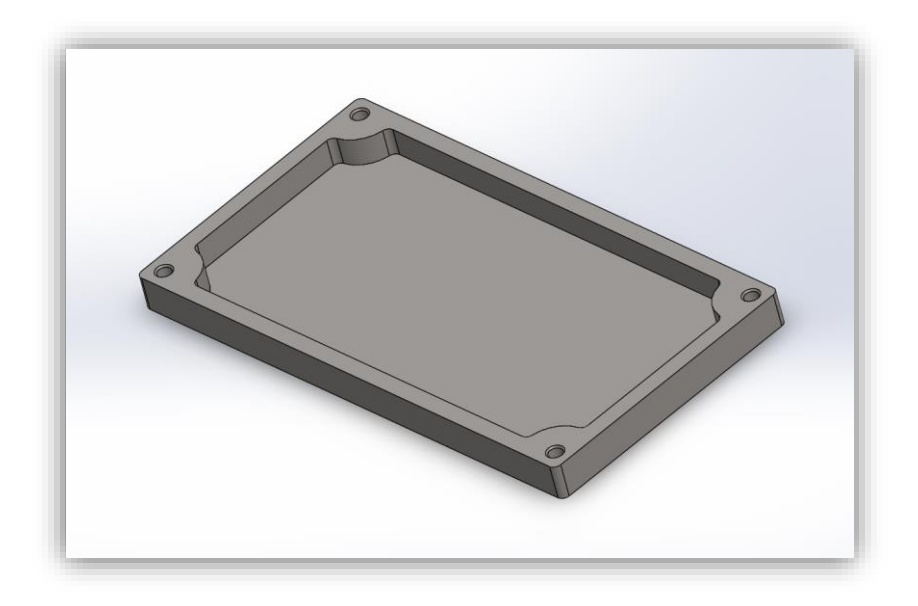

Neste ponto é importante lembrar como definir a geometria a ser usinada, escolher as ferramentas mais adequadas para as operações e os parâmetros de usinagem.

A usinagem da peça será realizada em dois passos básicos:

- i) A operação desbaste no bloco com uma estratégia paralela com grandes incrementos;
- ii) A operação de acabamento usará uma estratégia de constante Z.

Para importar uma peça \*.SLDPRT no SolidWorks escolha "Abrir" no menu e selecione o arquivo. Este arquivo contém a peça construída no SolidWorks. Em seguida, clique em "Peça do SolidCAM".

## **1. INICIE O SOLIDCAM.**

Ao iniciar o SolidCAM, o menu abaixo deverá aparecer quando selecionado "Peça do SolidCAM".

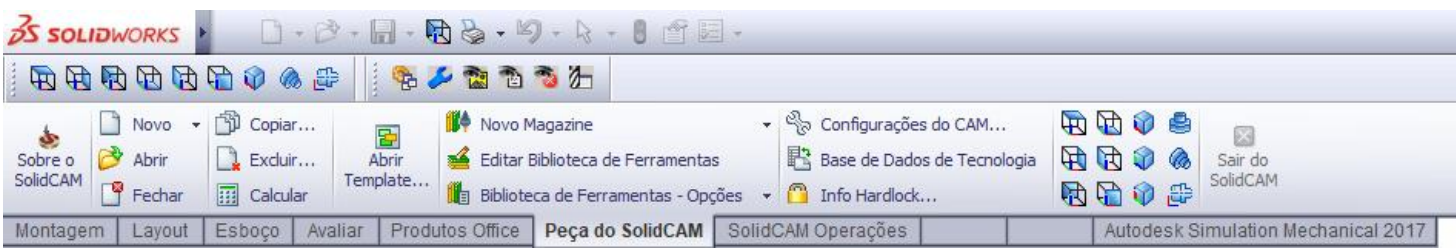

## **2. REFERÊNCIA DO ZERO PEÇA**

Vá em "Novo" para configurar a operação padrão da Peça do SolidCAM. É importante ressaltar que há uma diferença entre o formato do arquivo do Solidworks e do SolidCAM. Ao clicar em "Novo", selecione a operação "Fresamento", e assim estará informando ao software o tipo de operação principal.

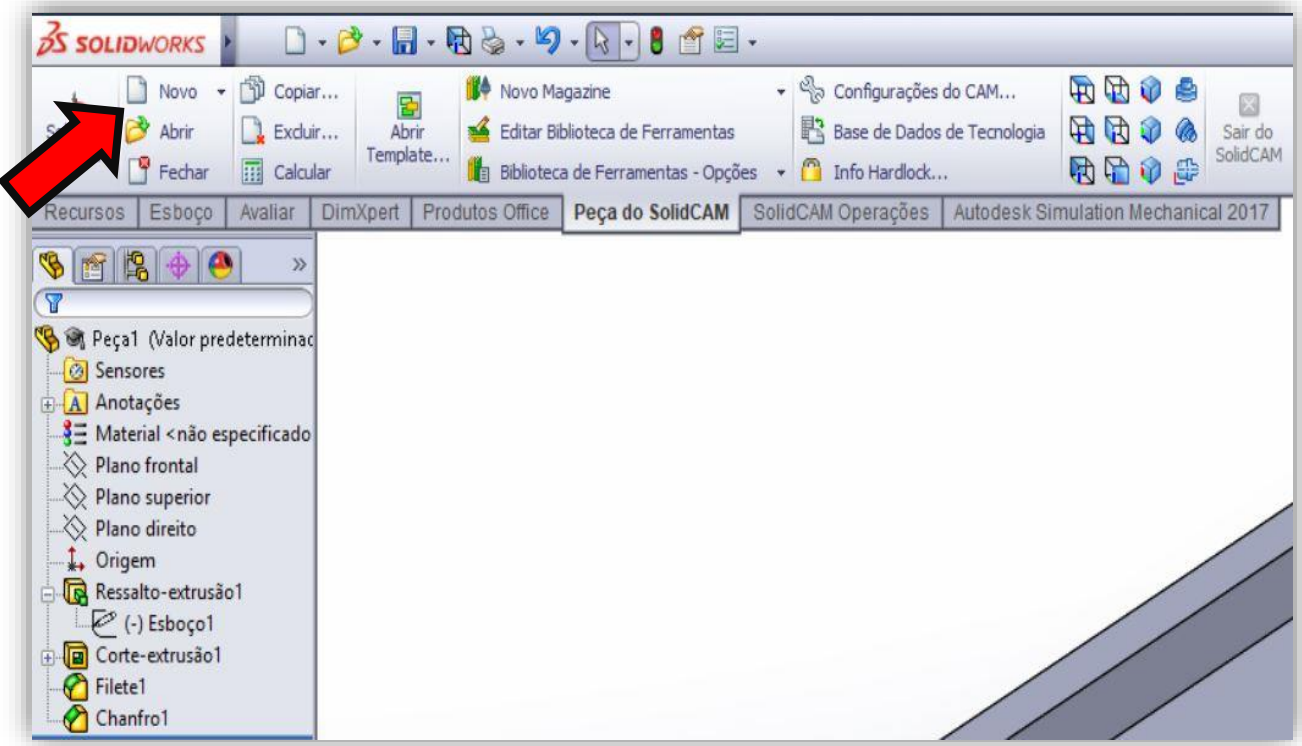

Nesta etapa você pode configurar onde a peça será realizada no SolidCAM ou Solidworks; o nome da peça; diretório do arquivo e unidades. Ao criar a operação de fresamento, a janela "Nova Peça – Fresada" será exposto na tela. Configure as opções conforme indicado na figura abaixo.

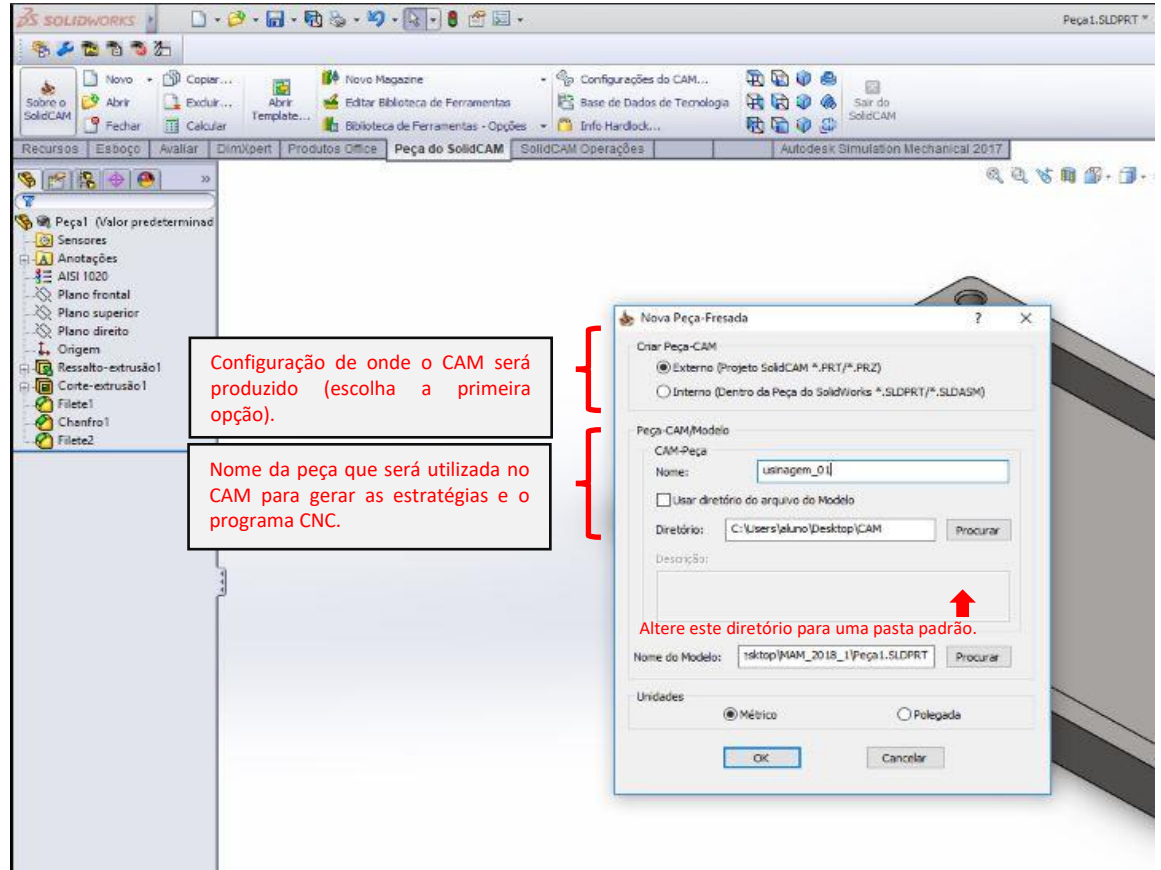

Clique em "OK" ao finalizar.

Agora observe as seguintes abas: CNC Máquina; Origem; Modelo de Blanque & Alvo; Configurações da Peça; Opções; e iMachining Dados. O programa sugere uma sequência na exposição dos itens e, no caso, será essa sequência que iremos seguir.

Inicie então com a definição da peça ao selecionar a máquina ferramenta que será utilizada na manufatura. Neste caso, pode-se manter selecionada a opção "AWEA 1000-FANUC", com Número de programa 5000 e Número de subrotina 5001.

No segundo passo, defina a origem da peça. Selecione "capturar facial" e, em seguida, clique no plano superior do modelo para informar a face de referência. Ao fazer isso, uma sugestão de origem aparecerá em seu modelo. Caso deseje alterar a origem proposta, basta ajustar os parâmetros de rotação e de delta dos eixos coordenados. Veja o exemplo na figura abaixo.

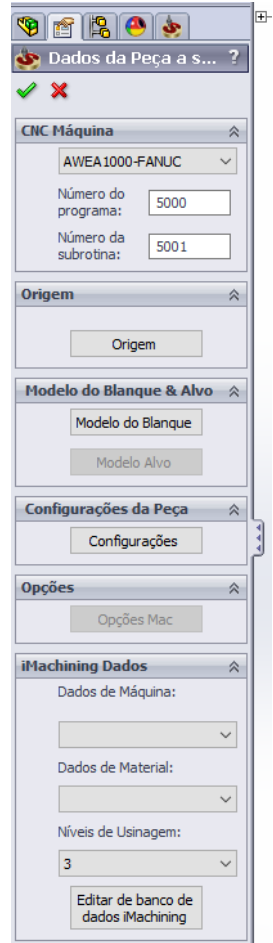

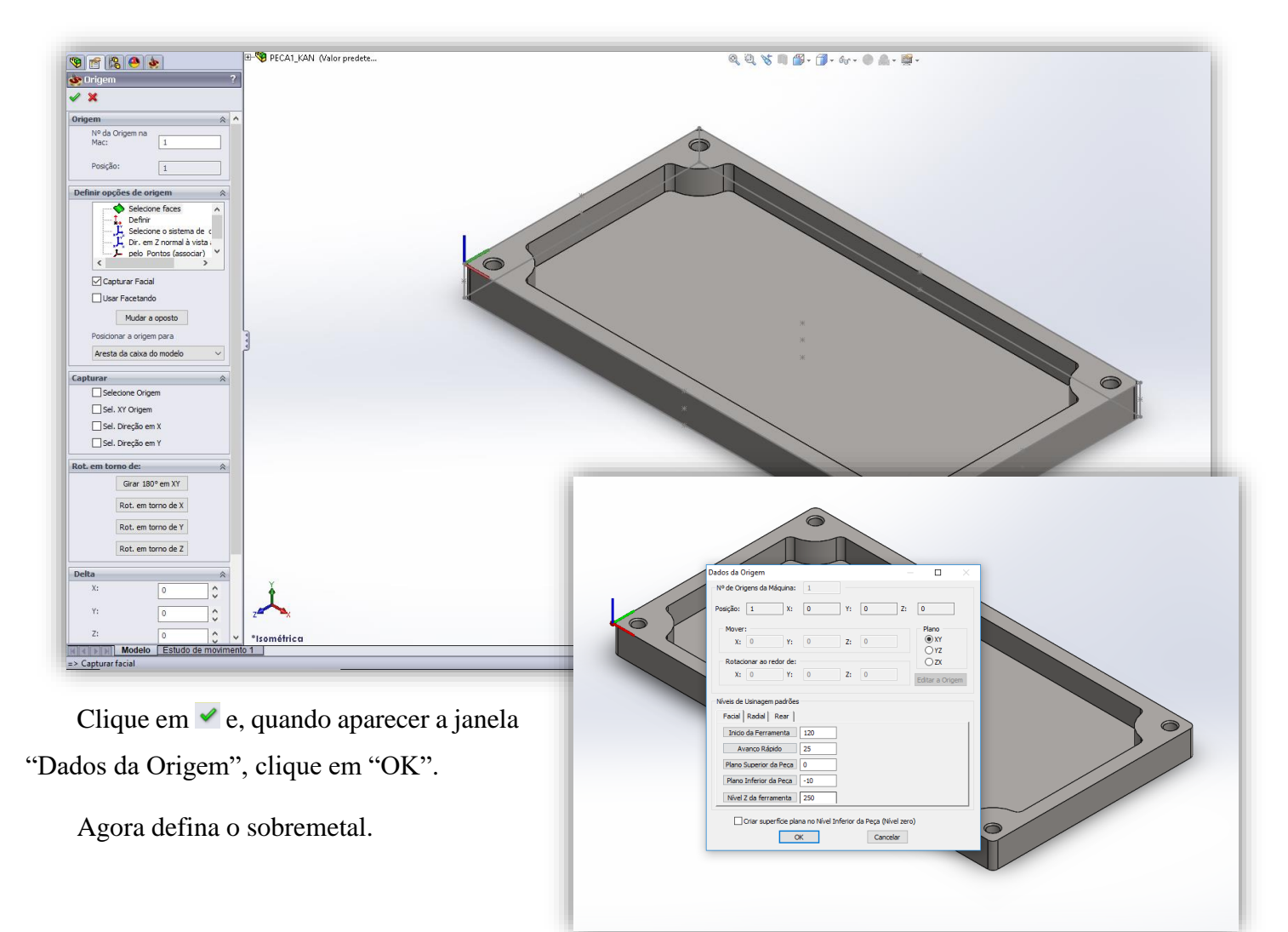

## **3. DEFINA O SOBREMETAL**

Para definir o sobremetal, informe no campo de "Expandir a caixa em" os seguintes valores:

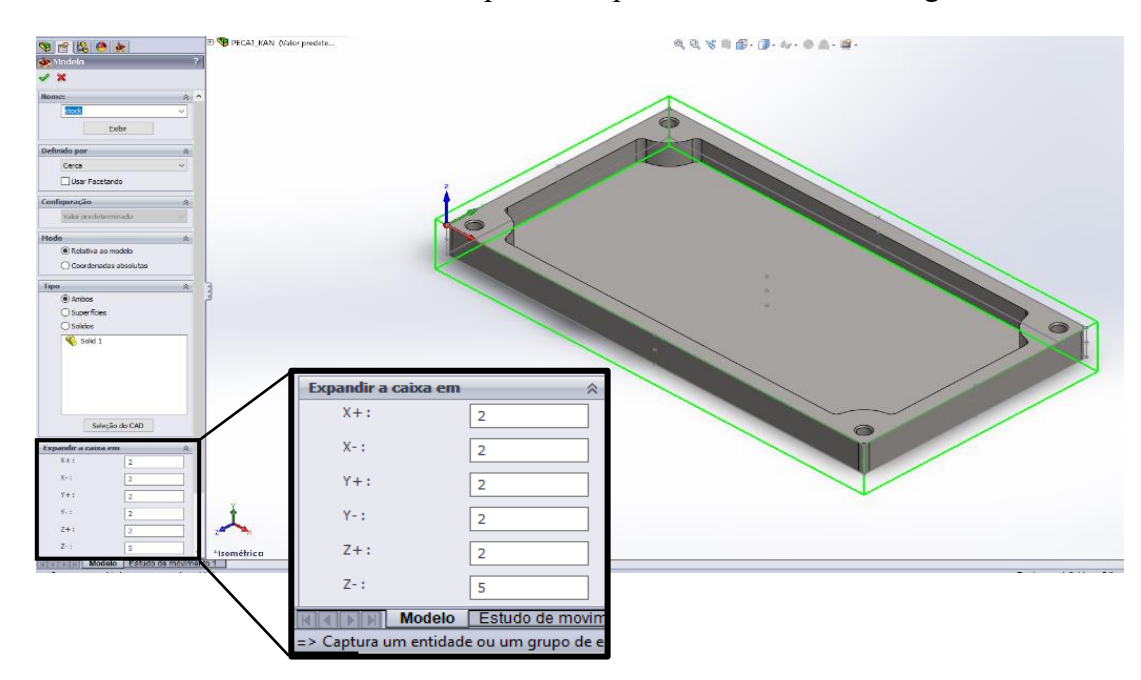

Clique em  $\vee$  para confirmar e retornar às opções anteriores. E mais uma vez em  $\vee$  para confirmar as definições estabelecidas. Agora podemos incluir ao modelo as operações de manufatura.

## **4. ADICIONE UMA OPERAÇÃO DE FRESAMENTO.**

Na árvore de comandos, clique com o botão direito do mouse no item "Operações", em seguida em "Adicionar Fresamento" e escolha a opção "Faceamento...".

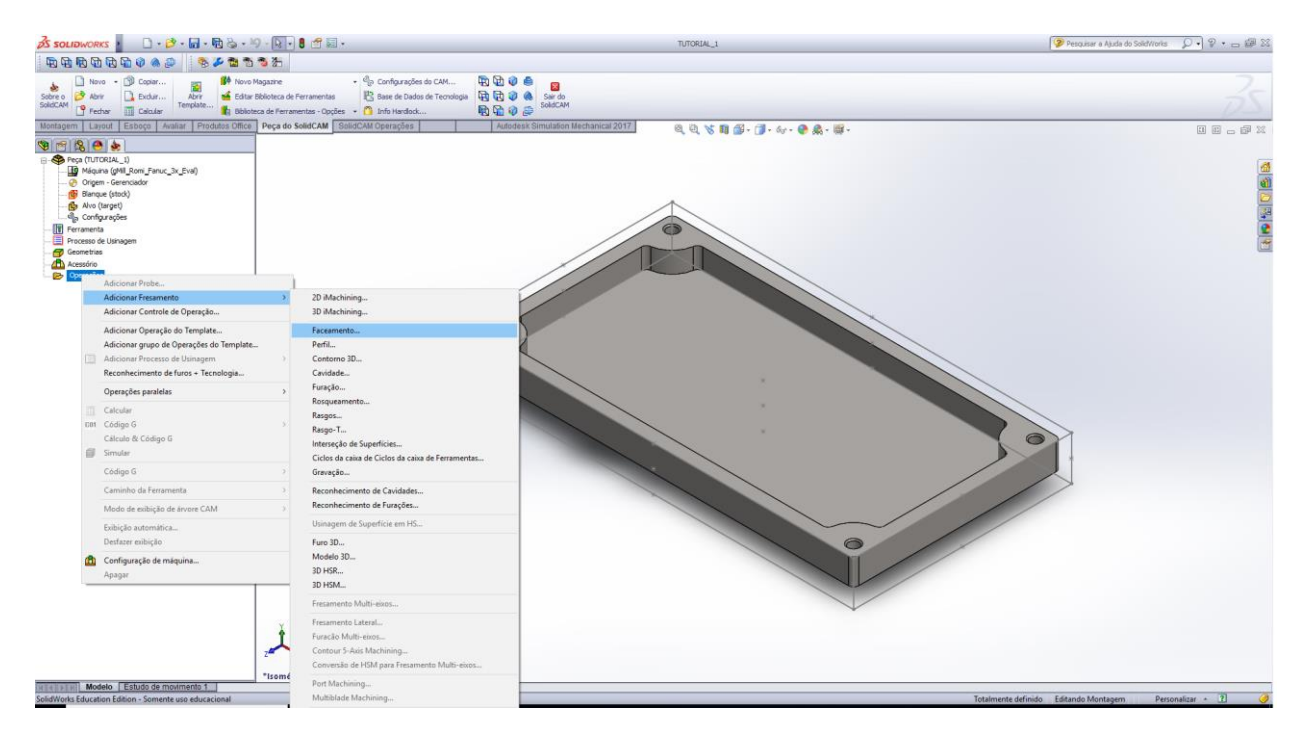

Feito isso, aparecerá a janela "Operação Faceamento".

#### **5. DEFININA A GEOMETRIA DO FACEAMENTO.**

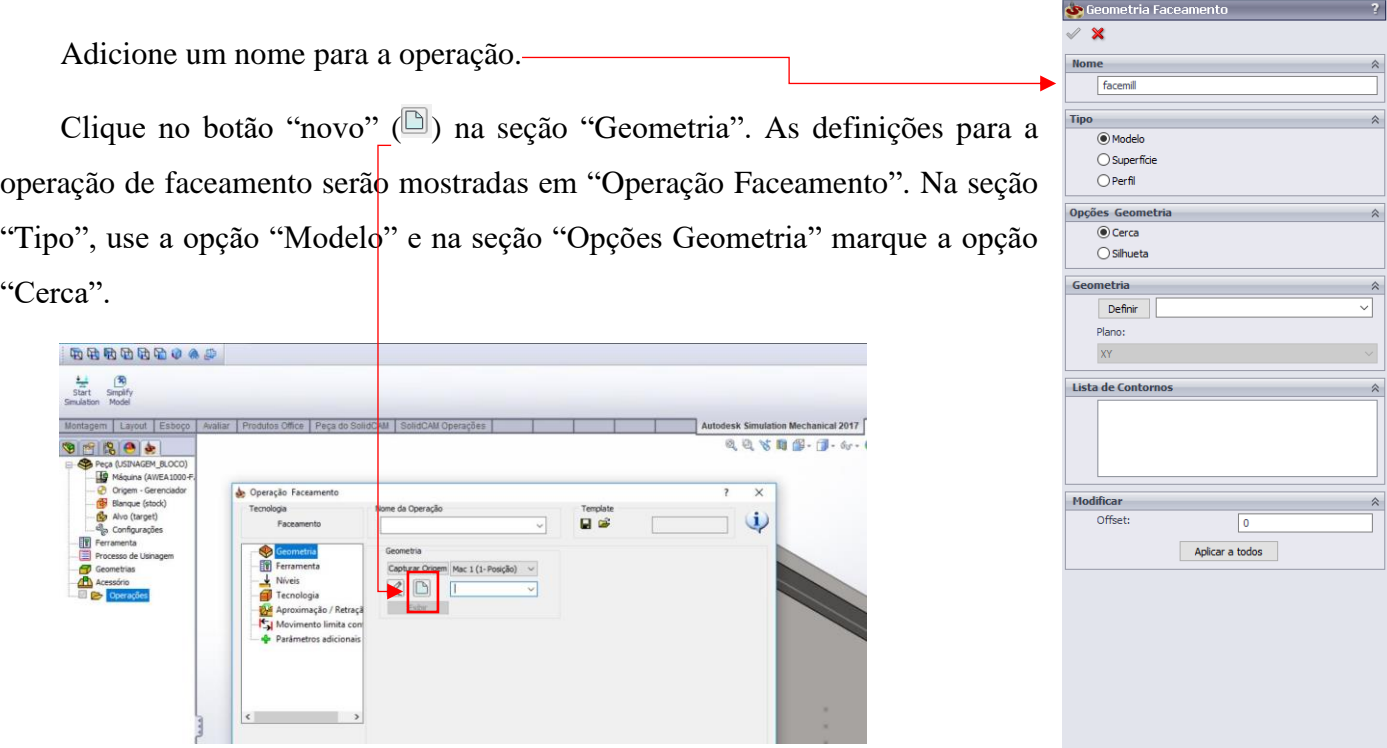

Defina a geometria em "Geometria" >> "Definir". Clique no a superfície do KKKINK Modelo Estudo de r faceamento para selecioná-la. O modelo será destacado e o seu ícone aparecerá na lista.

**THREE** 

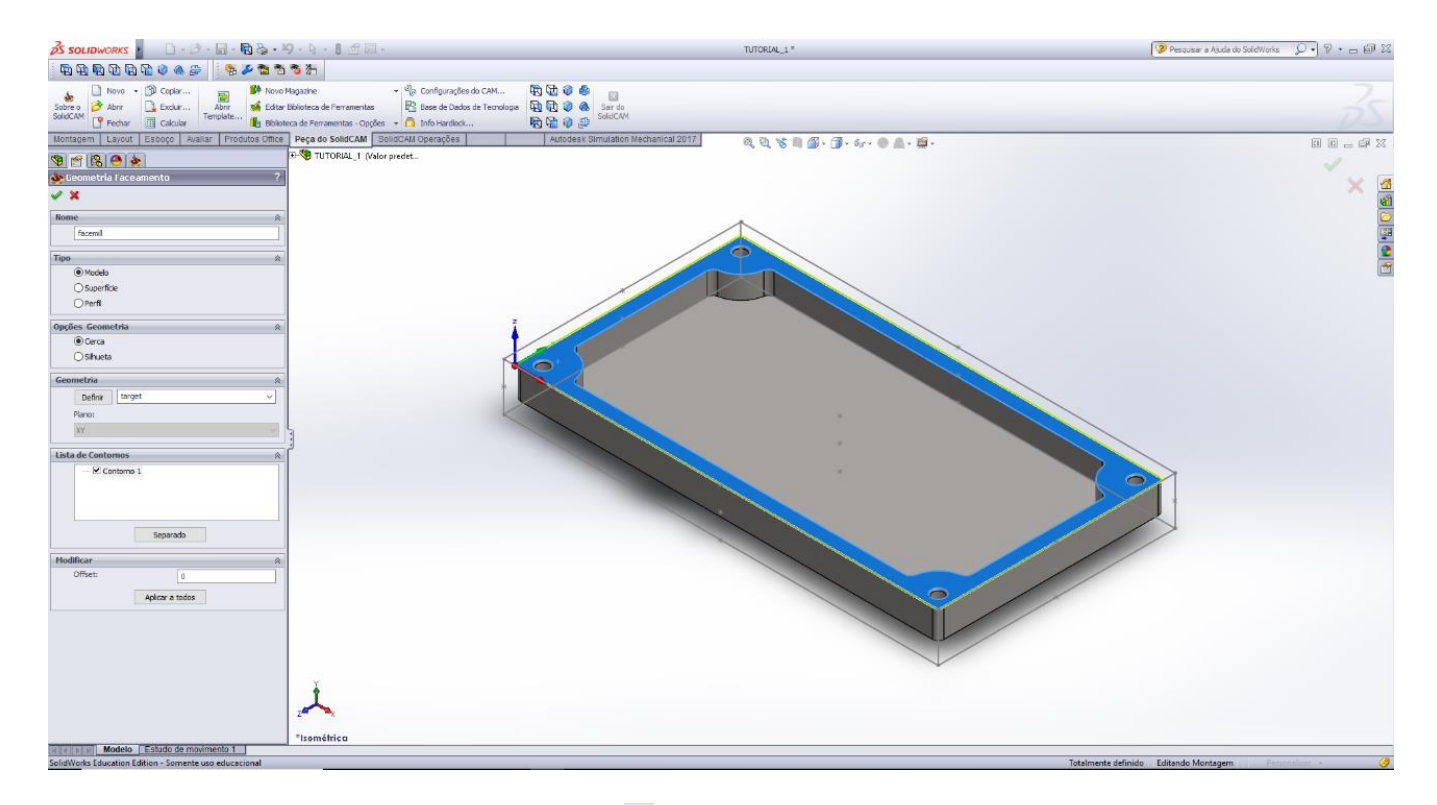

Confirme as definições ao clicar no botão  $\vee$ . A geometria da operação foi definida e a janela "Operação" Faceamento" será mostrada novamente.

### **6. DEFINA A FERRAMENTA.**

É importante trocar o nome da operação para facilitar a identificação. Se ainda não o fez na seção "Geometria", vá para a seção "Ferramenta" e inicie o ajuste ao incluir o nome da operação (ex. "Desbaste").

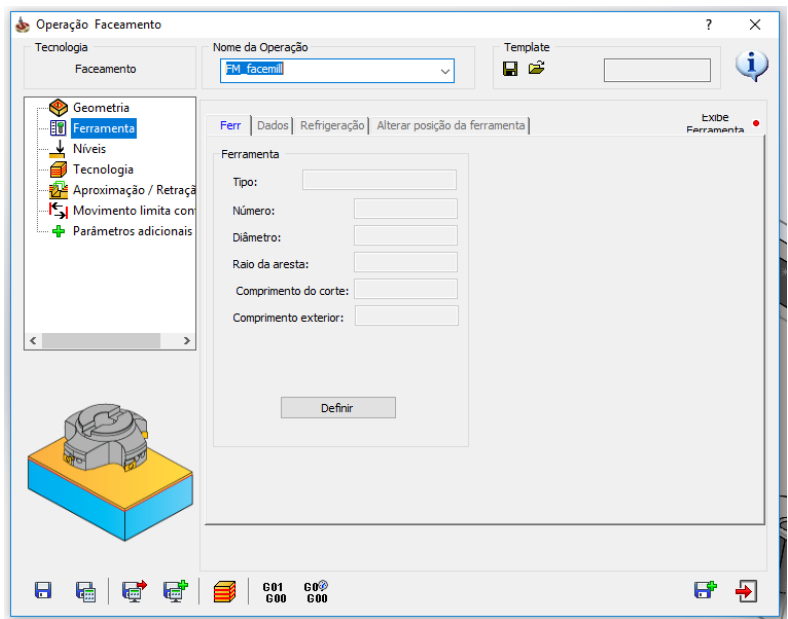

A seção "Ferramenta" permite que você adicione, edite ou remova ferramentas na tabela de ferramentas do seu arquivo CAM. Você pode entrar com os parâmetros para a ferramenta, e também carregar a ferramenta de uma tabela pré-existente.

No nosos caso, inicie a seleção da ferramenta ao clicar no botão "Definir".

A caixa de diálogo de seleção da ferramenta com uma tabela de ferramentas é mostrada.

Neste momento, a tabela encontra-se vazia. Defina uma nova ferramenta adequada para sua operação de fresamento frontal. Clique no botão para adicionar uma ferramenta de fresamento e comece a escolha. Um novo painel contendo as ferramentas disponibilizadas será mostrado.

Em "Topologia" informe as características da sua ferramenta; em "Dados da Ferramenta" informe a rotação e a velocidade de avanço.

Clique, em seguida, no botão selecionar para confirmar os parâmetros de ferramenta escolhidos para a operação.

## **7. DEFINA A SUPERFÍCIE DE USINAGEM.**

Troque para a seção "Níveis". Em "Níveis de Usinagem", clique no botão "Plano superior" e defina o plano superior da operação (lembre-se do sobremetal definido); e depois, siga o mesmo procedimento para "Profundidade", indicando no modelo a superfície final da operação.

Como a origem foi definida na superfície da peça (desenho da peça final), perceba que o plano superior deve estar em  $Z = +2$ , e que a profundidade percorrida pela ferramenta durante a usinagem será de 2 mm (até  $Z = 0$ ) para o desbaste superficial, realizando um ou mais passes. Esse material que será removido foi previsto como sobremetal inicialmente (NETSHAPE).

Confirme a escolha ao clicar no botão  $\triangleleft$ .

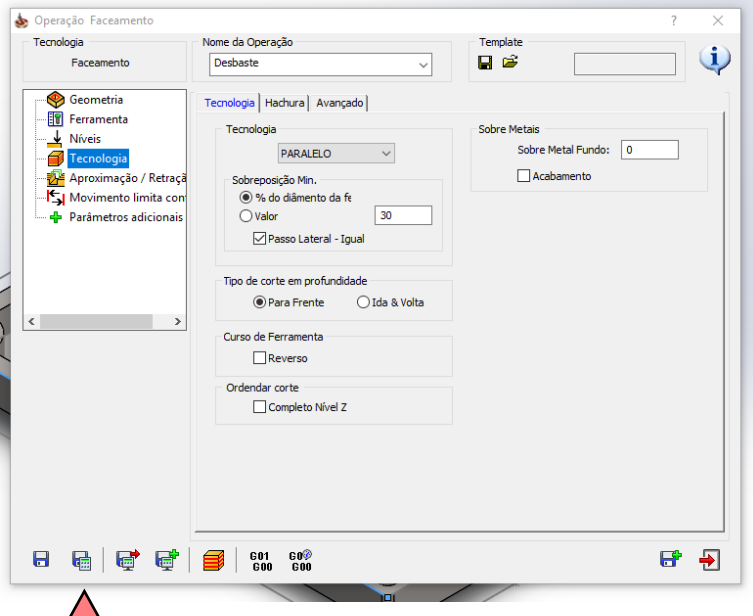

4 ኑ

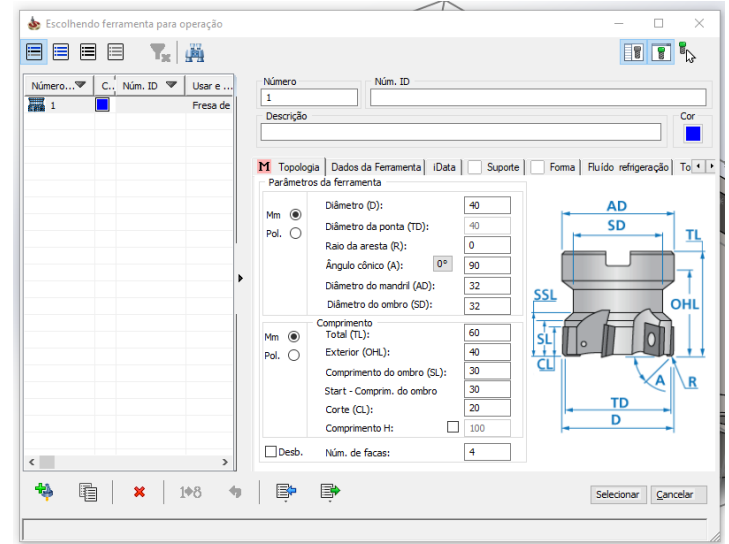

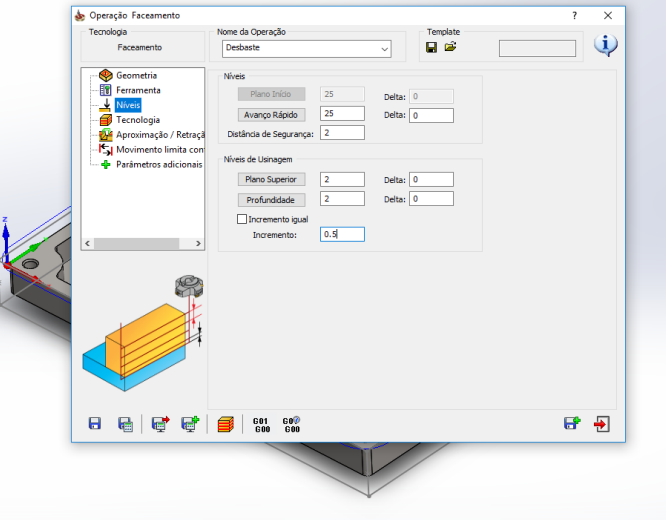

Defina os parâmetros de corte. Selecione agora a seção "Tecnologia".

Escolha a opção "PARALELO" e "Sobreposição" de 30% (ae, ver recomendação de fabricantes) conforme indicado na figura ao lado.

#### **8. SALVE E CALCULE.**

Clique no botão "salvar e calcular" ( $\overline{\mathbb{Q}}$ ).

### **9. SIMULE.**

Clique no botão "Simular"  $(\blacksquare)$ . O painel de controle da simulação será mostrado. Troque para a página SolidVerify e inicie a simulação ao apertar no botão  $\blacktriangleright$ . Regule a velocidade de simulação no nível 2.

Feche a simulação com o botão  $\triangle$ . A caixa de diálogo da operação de fresamento frontal será mostrada. Feche a caixa de diálogo no botão sair.

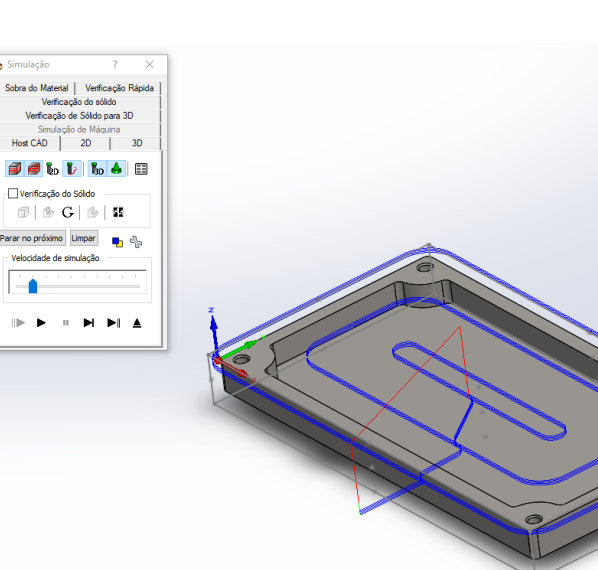

**OBS.:** *Sempre ao simular verifique através da ferramenta* **a** *a região simulada. Esse zoom localizado será importante para verificar o numero de passes; entrada, saída e trajetória de ferramentas; e distancia inicial da peça.*

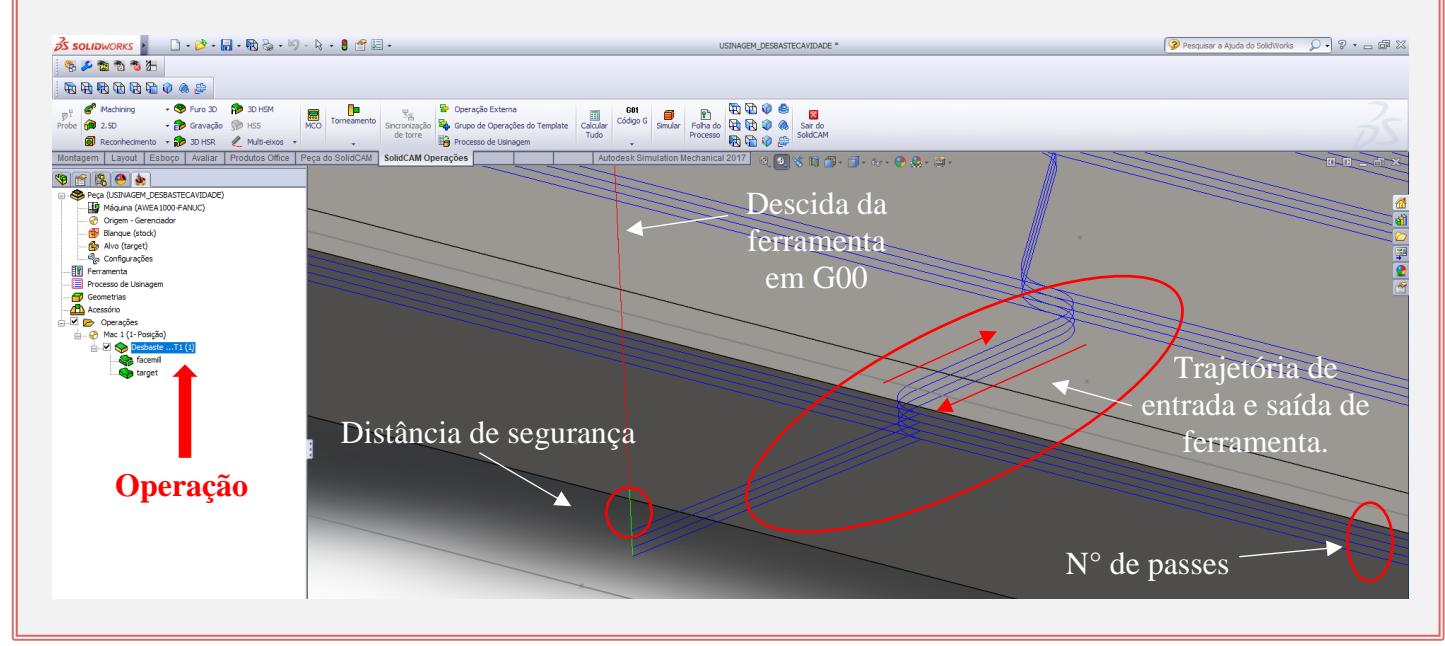

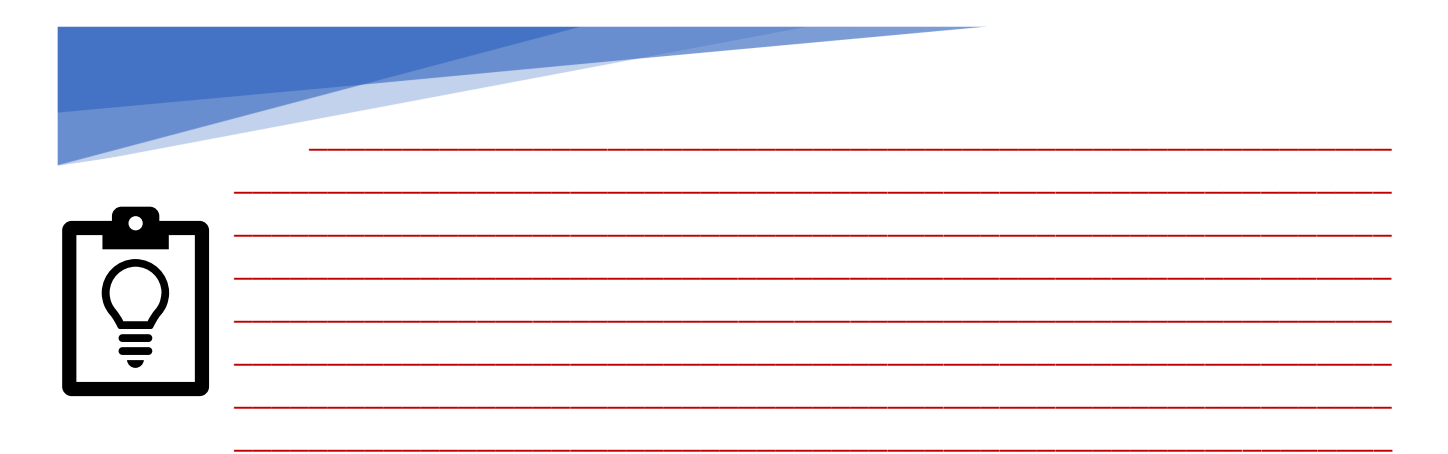

# **10. ADICIONE UMA OPERAÇÃO DE PERFIL.**

Na árvore de comandos, clique com o botão direito do mouse no item "Operações", em seguida em "Adicionar Fresamento" e escolha a opção "Perfil...". Feito isso, aparecerá a janela de "Operação de perfil/contorno". Use essa operação para definir o desbaste lateral da peça.

### **11. DEFINA A GEOMETRIA.**

Clique em "Novo" na aba geometria e selecione o modelo anteriormente definido na lista.

Em "Editar janela" >> "Contorno" selecione a opção "Liso" e clique em "Adicionar", em "Multi-Contorno". Escolha a opção "Liso" na cadeia e clique na borda da peça.

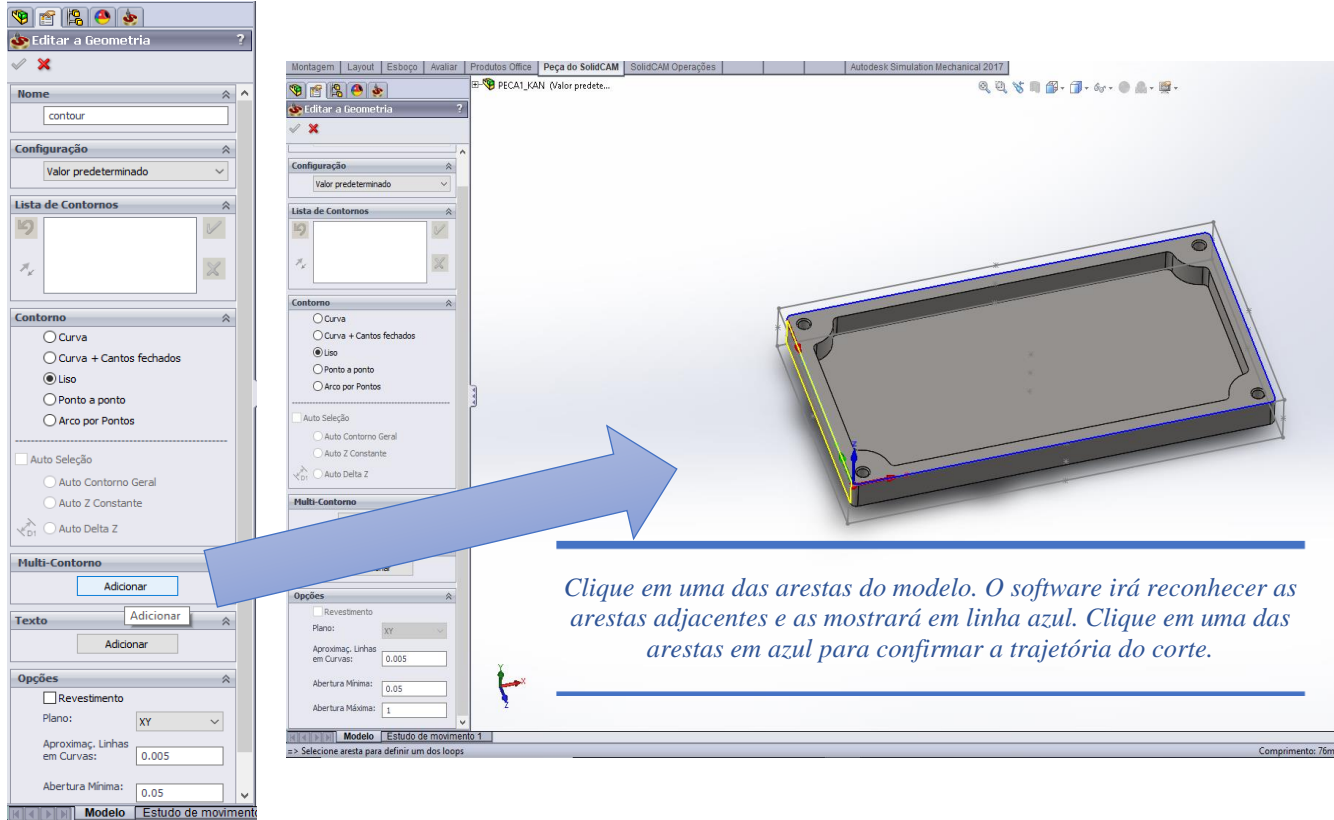

O contorno escolhido está agora destacada na cor vermelha, e o contorno anterior será descartado. Uma mensagem de alerta aparecerá. Confirme com o botão "Sim". Neste momento a geometria está definida. Confirme a seleção da geometria com o botão  $\vee$ . A caixa de diálogo "Operação de perfil/contorno" deve aparecer.

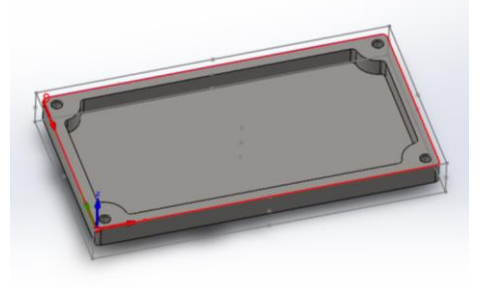

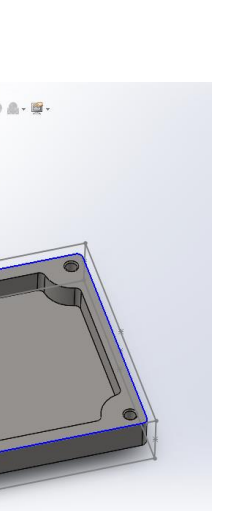

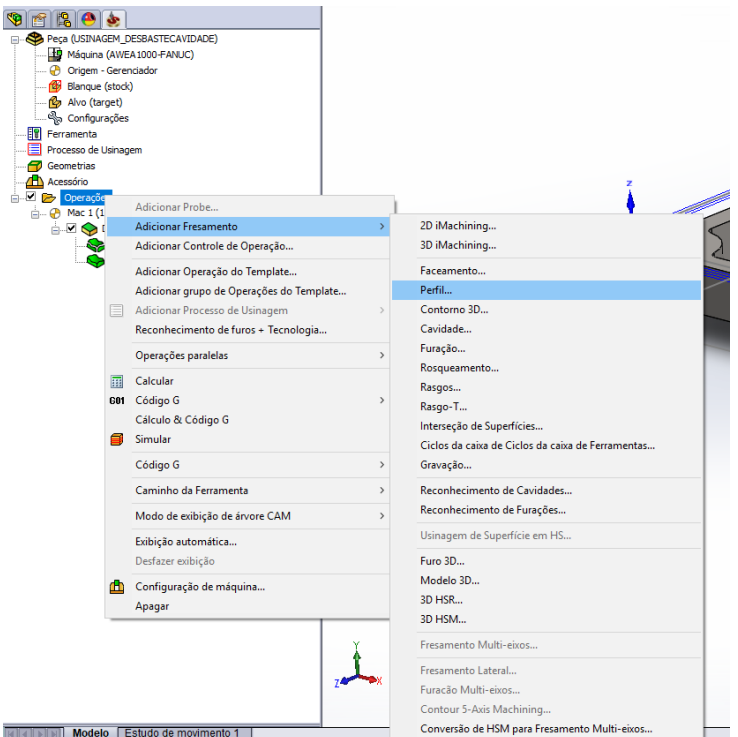

#### **12. DEFINA A FERRAMENTA.**

Neste momento, você deve definir a ferramenta para o ciclo de desbaste lateral.

Clique no botão "Definir" no campo relacionado a ferramenta. A janela "Escolhendo Ferramenta para a Operação" aparecerá, e mostrará todas as informações sobre todas as ferramentas já definidas neste arquivo de CAM. Clique em "Adicionar" para escolher uma nova ferramenta.

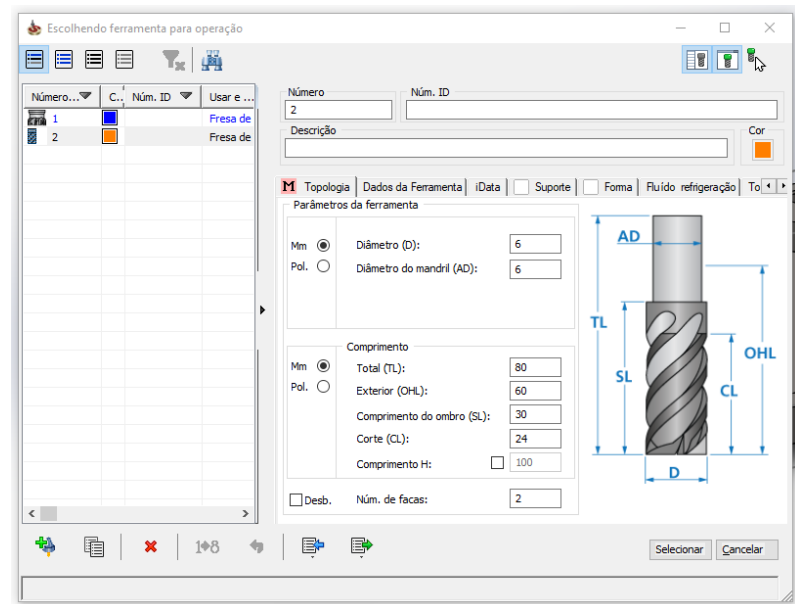

A segunda ferramenta do seu programa

CAM será uma fresa de topo com diâmetro de 6 mm e 2 dentes (Núm. de facas).

### **13. DEFINA OS PARÂMETROS DE VELOCIDADE E ROTAÇÃO.**

Troque para a aba "Dados da Ferramenta". Defina 3000 rpm como rotação do ciclo de desbaste. Para o ciclo de acabamento, o valor da rotação é pré-definida em 3000 rpm. Adote 1500 mm/min para a velocidade de avanço para direções X e Y, e 250 para a direção Z. Selecione a opção para editar a velocidade de avanço do ciclo de acabamento, e a defina em 1800 mm/min. Clique em "Selecionar" para confirmar os parâmetros e definir essa ferramenta para a operação de desbaste.

#### **14. DEFINA OS PASSES DE FRESAMENTO.**

Mude para a seção "Níveis" da janela "Operação de perfil/contorno".

Informe como os níveis de usinagem o plano superior e o inferior. Duas formas tornam possível a identificação dos valores: adicionar manualmente o número, ou ao informar no modelo as superfícies as quais definem o Plano Superior e o plano inferior, o qual será utilizado para o cálculo da Profundidade.

Perceba que essa operação será

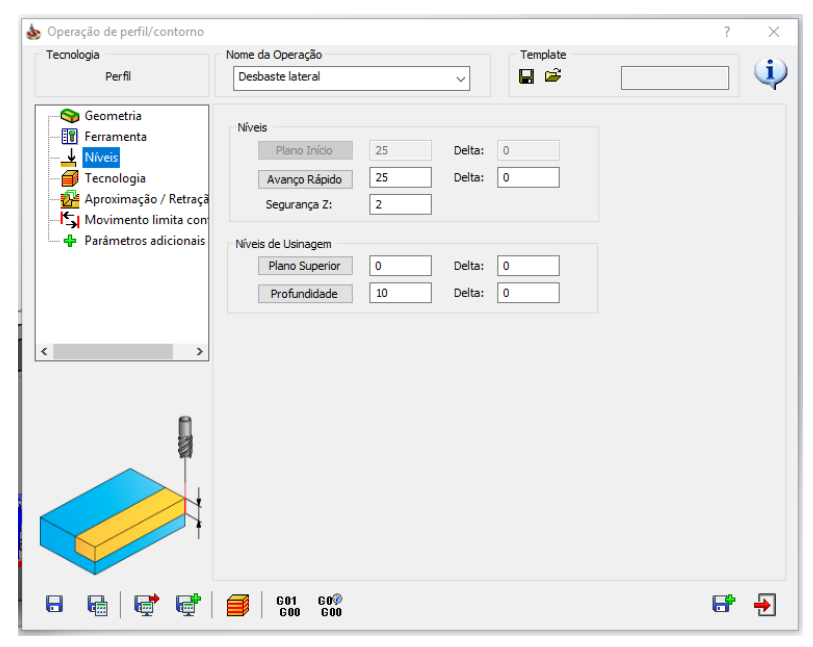

realizada após o primeiro ciclo de desbaste, então a parte superior de sobremetal já foi removida. Assim,

marque como plano superior o início do modelo  $(Z = 0)$ , e como profundidade, o valor de sua espessura  $(Z = 10)$ .

Outra forma é utilizar o modelo para informar as superfícies. Para tanto, clique primeiramente no botão

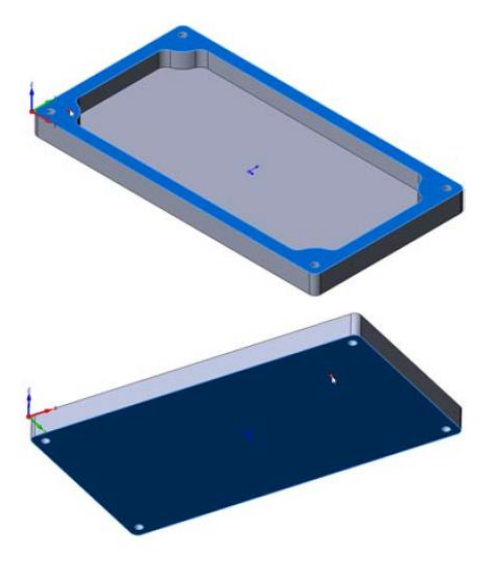

"Plano Superior" na área de "Níveis de Usinagem". Selecione a superfície de início quando a caixa de diálogo para definição do plano superior aparecer. A superfície selecionada será destacada em azul.

O valor para face superior é determinado em zero, e mostrado na caixa de diálogo "pick upper level". Confirme em  $\triangleleft$ .

Agora clique no botão "profundidade" e realize o mesmo procedimento, selecionando desta vez a superfície inferior do modelo.

O valor para o "lower level" é -10 e deve ser mostrado na caixa de diálogo após a seleção da superfície. Confirme em  $\mathbb{V}$ .

### **15. DEFINA OS PARÂMETROS TÉCNICOS.**

Troque para a página "Tecnologia".

Certifique-se que a posição da ferramenta em relação à peça está correta. Na seção "modificar", verifique a opção "lado da" e selecione "DIREITA" e "Geometria".

Observe que o padrão do software é de ferramenta à esquerda, que atende aos requisitos de corte concordante.

Defina o "Tipo de corte em profundidade" em "Para Frente"; "Nenhum" para "Sobra de Material\Chanfro". Selecione o check box

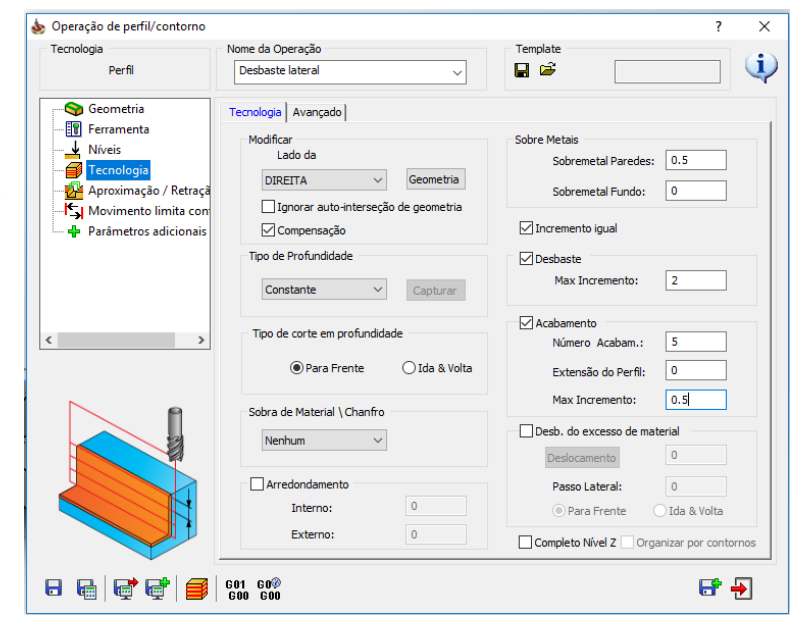

"acabamento" para executar o ciclo de acabamento. Haverá um sobremetal na parede de 0.5 mm para ciclo de acabamento. O incremento deve ser dado de forma igual, com máximo de 2 mm no ciclo de desbaste e 0,5 mm no ciclo de acabamento. Com esses valores estima-se que o programa realize cinco níveis de desbaste (Z  $= -2$ ,  $Z = -4$ ,  $Z = -6$ ,  $Z = -8$  e  $Z = -10$ ), e 20 níveis de desbaste no ciclo de acabamento.

## **16. CALCULE A TRAJETÓRIA DA FERRAMENTA**

Para salvar o arquivo e calcular a trajetória da ferramenta, clique no botão "salvar e calcular".

# 17. SIMULE A OPERAÇÃO

Clique no botão "Simular" na caixa de diálogo "Operação Perfil". O painel de controle da simulação será mostrado. Troque para a opção "Host CAD" e inicie a simulação ao apertar no botão ▶. Feche a simulação com o botão ▲.

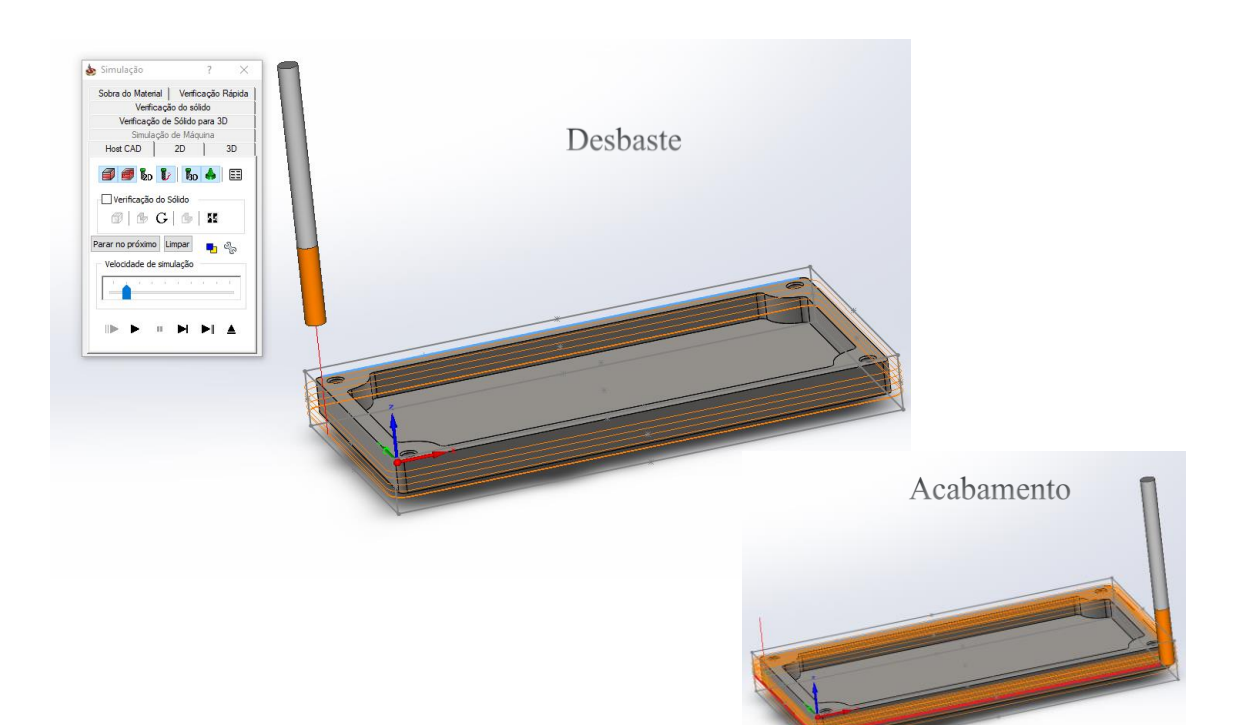

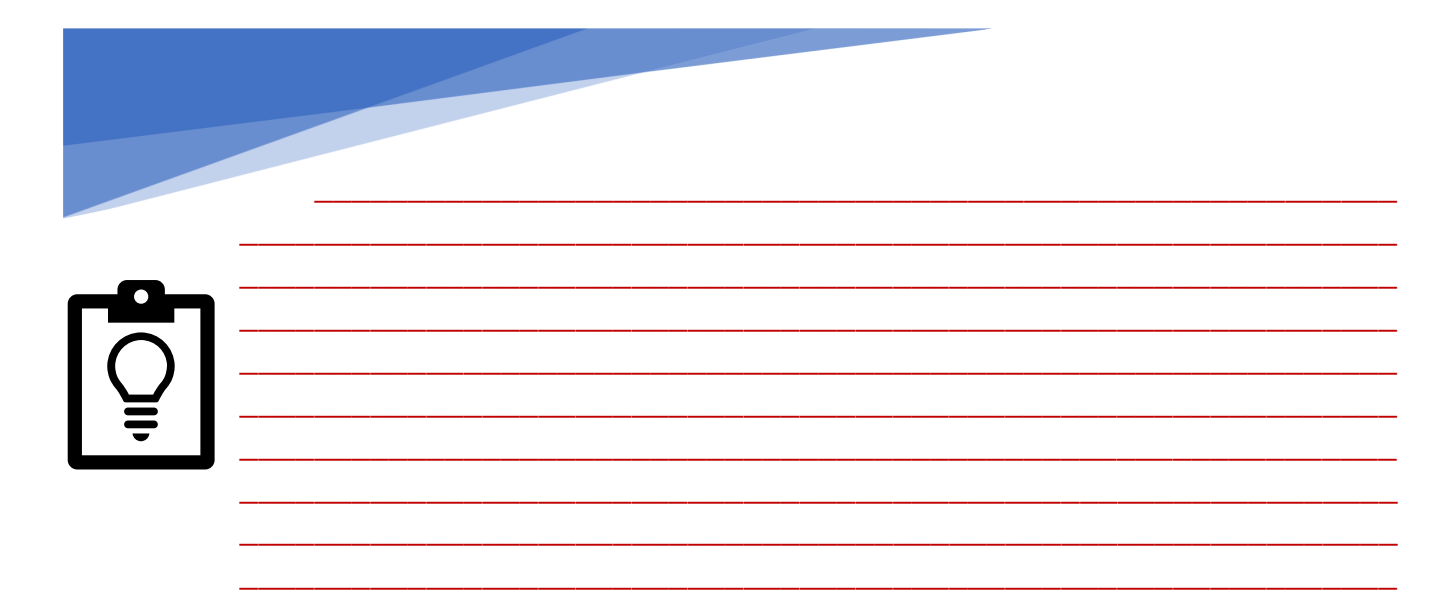

### **18. ADICIONE UMA OPERAÇÃO PARA CAVIDADES**

De se<br>Anno īе. . a d.

Clique com o botão direito do mouse em "Operações" e escolha "adicionar uma operação de fresamento" e, em seguida, "cavidade...".

### **19. DEFINA UMA GEOMETRIA**

A geometria para fresamento de cavidades, são definidas por cadeias fechadas. Neste exercício você deve definir uma cadeia usando as arestas do modelo.

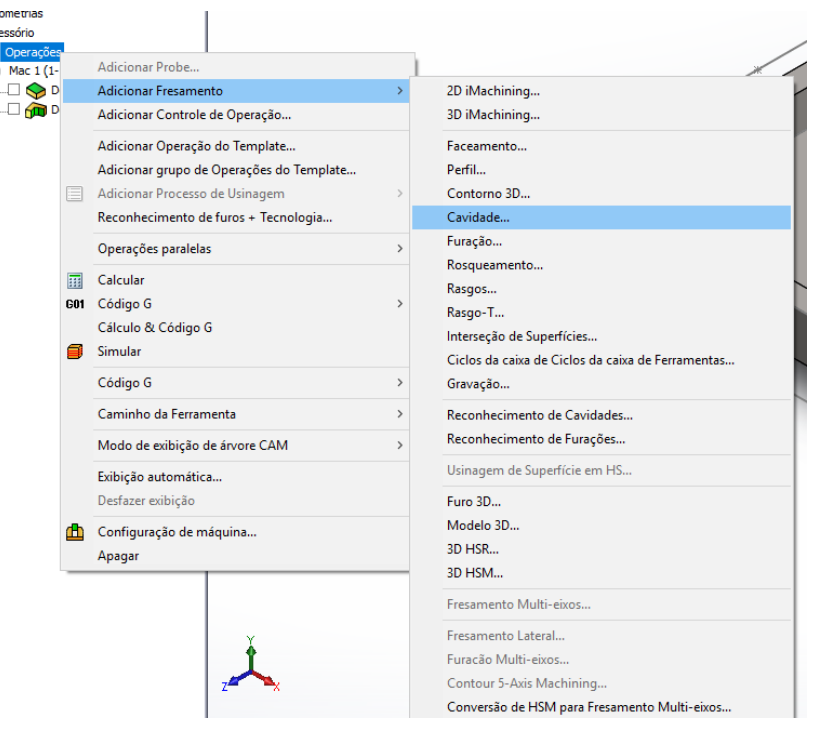

Crie uma nova geometria para iniciar a seleção. Na janela "Editar a Geometria" verifique o Nome e o Contorno (marcado em "Curva") antes de adicionar um Multi-Contorno.

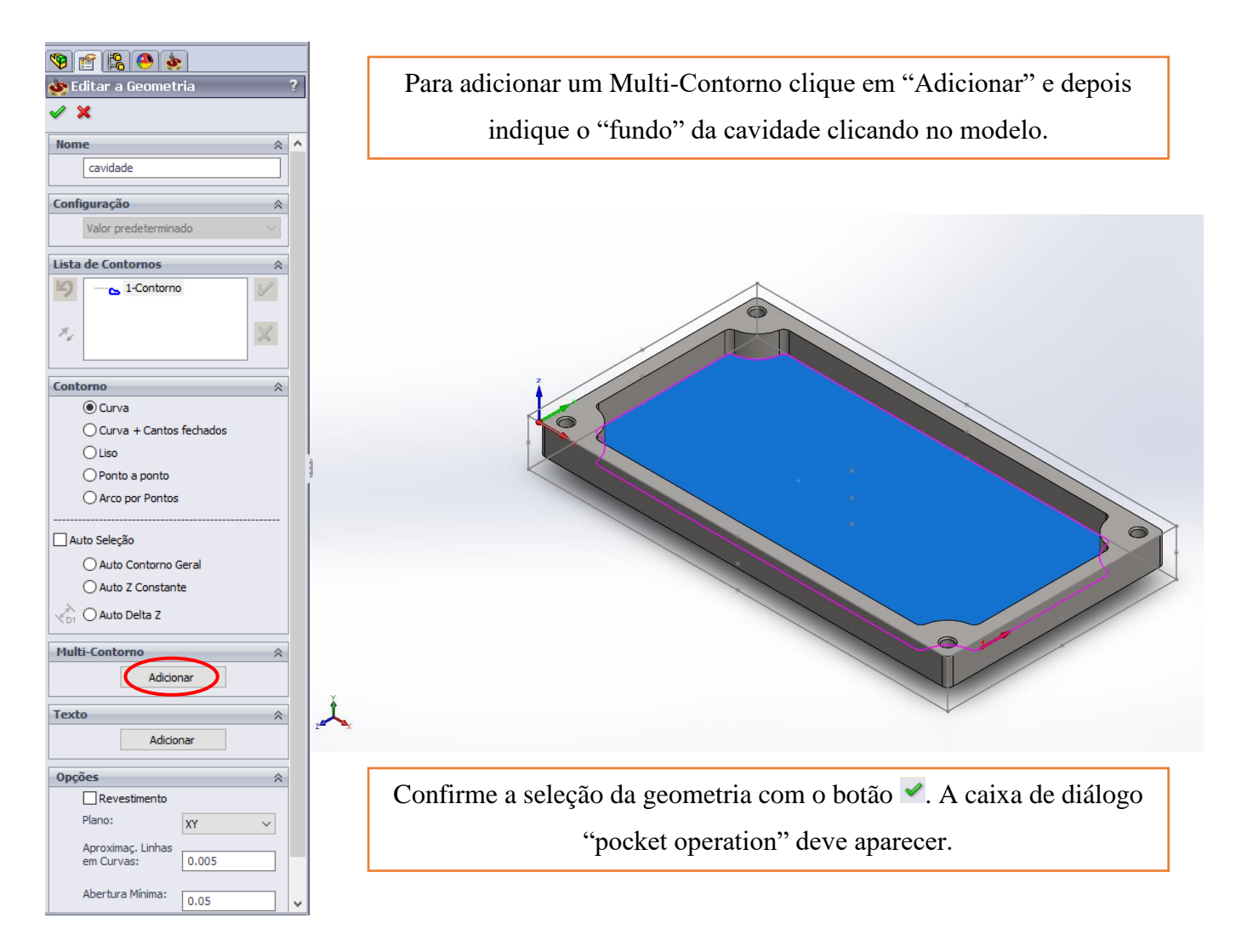

#### **20. DEFINA A FERRAMENTA DE CORTE**

Troque para a seção "ferramenta" e clique no botão "selecionar". A janela "Escolhendo Ferramenta para a Operação" aparecerá.

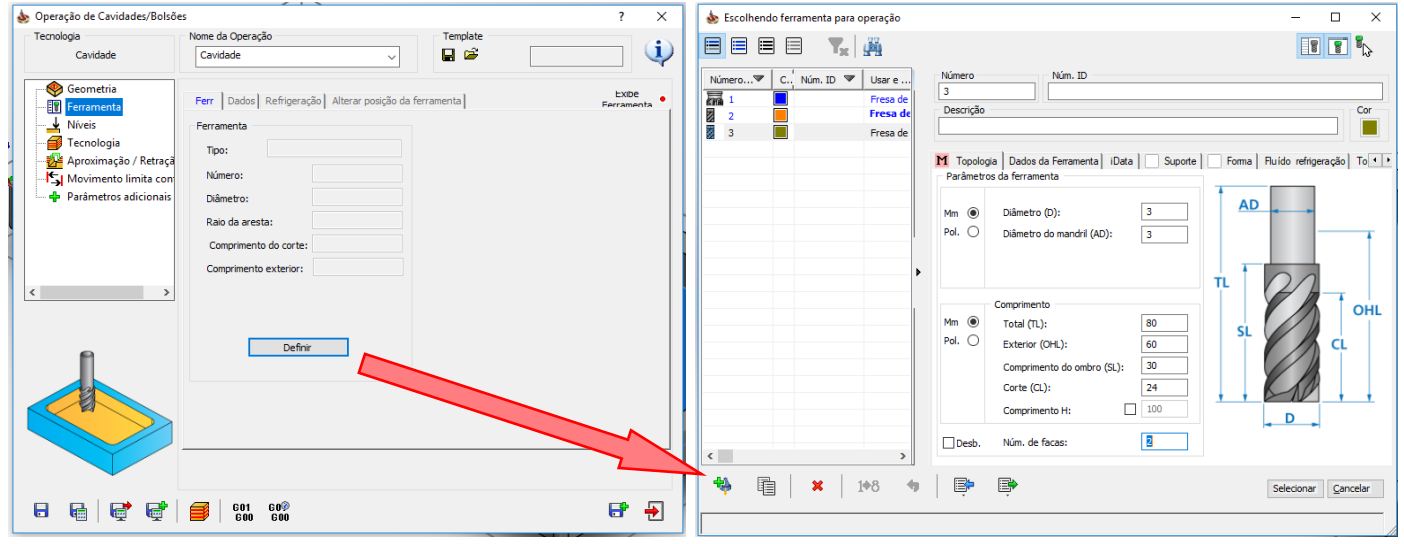

A terceira ferramenta do seu programa CAM será uma fresa com diâmetro de 3 mm. Após ajustar os parâmetros em "Topologia" e "Dados da Ferramenta", clique em "Selecionar" para adotar essa ferramenta para a operação em questão.

#### **21. DEFINA OS PASSES DO FRESAMENTO**

Mude para a seção "Níveis" da caixa de diálogo "Operação de Cavidades/Bolsões" e defina as superfícies de início e de fim da usinagem da cavidade.

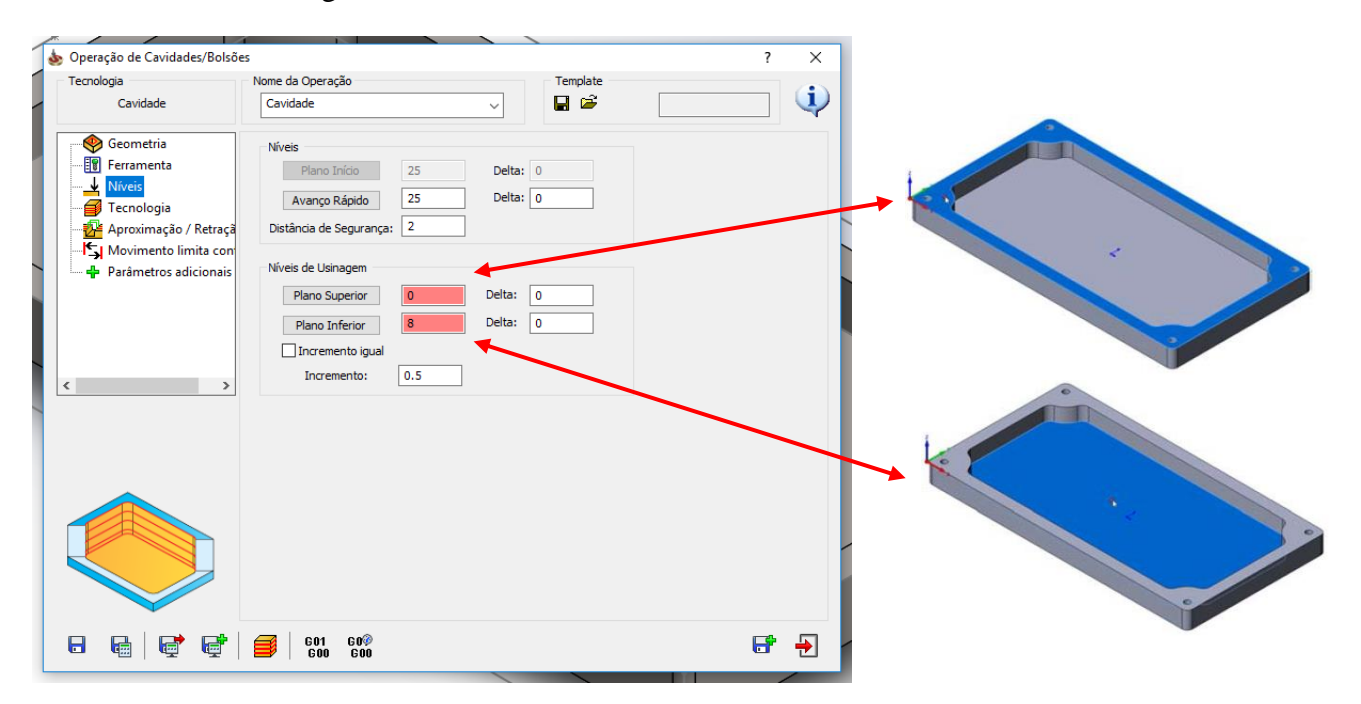

Para isso, clique no botão "Plano Superior" e selecione a superfície início de usinagem. A superfície selecionada será destacada em azul. O valor para face superior é determinado em zero  $(Z = 0)$ . Da mesma forma, clique em "Plano Inferior" e defina a o plano ao clicar na superfície mais baixa. A profundidade será de 8 mm. Defina a profundidade do passe para 0.5. Confirme em  $\mathcal{P}$ .

## **22. DEFINA OS PARÂMETROS DE USINAGEM**

Troque para a seção "Tecnologia".

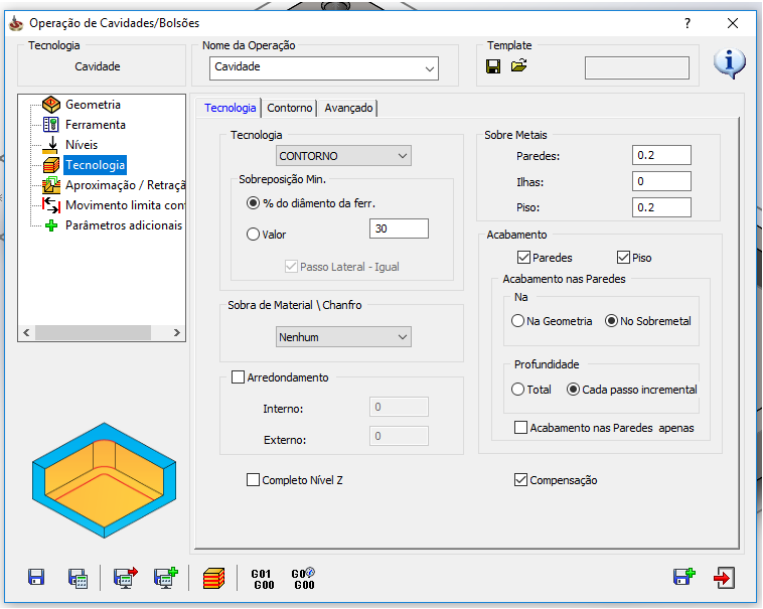

Em "Sobre Metais" defina para a "Parede" e "Piso" da cavidade o valor de 0,2 mm. Esse material será removido no ciclo de acabamento.

Em "Acabamento" selecione as caixas de "Paredes" e "Piso", o que permitirá que seja realizado o ciclo de acabamento para remover os 0,2 mm deixados de sobremetal no ciclo de desbaste da cavidade.

O acabamento nas paredes ocorre no sobremetal e na profundidade a cada passo incremental.

Agora é preciso definir a estratégia de usinagem. Verifique, primeiro, se a "Tecnologia" está definida como "Contorno". A sobreposição mínima adotada é de 30% do diâmetro da ferramenta. Quando essa estratégia é escolhida, a ferramenta terá trajetória de usinagem paralela ao contorno da parede da cavidade, assim.

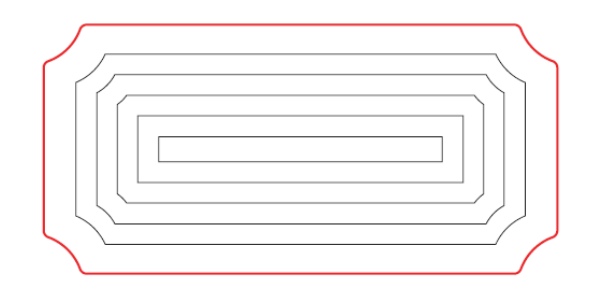

### **23. DEFINA A ESTRATÉGIA DE ENTRADA EM RAMPA**

Mude para a seção "Aproximação/Retração" e defina a estratégia de entrada de ferramenta para "Helicoidal" e, depois, clique em "Dados". Informe a posição e o raio para início da interpolação.

É importante observar que o SolidCAM permite a escolha de alguns modos de entrada (vertical, ângulo, helicoidal e linear). A escolha neste momento será pela entrada em helicoidal que suaviza o contato entre peça/ferramenta, principalmente para materiais de alta dureza.

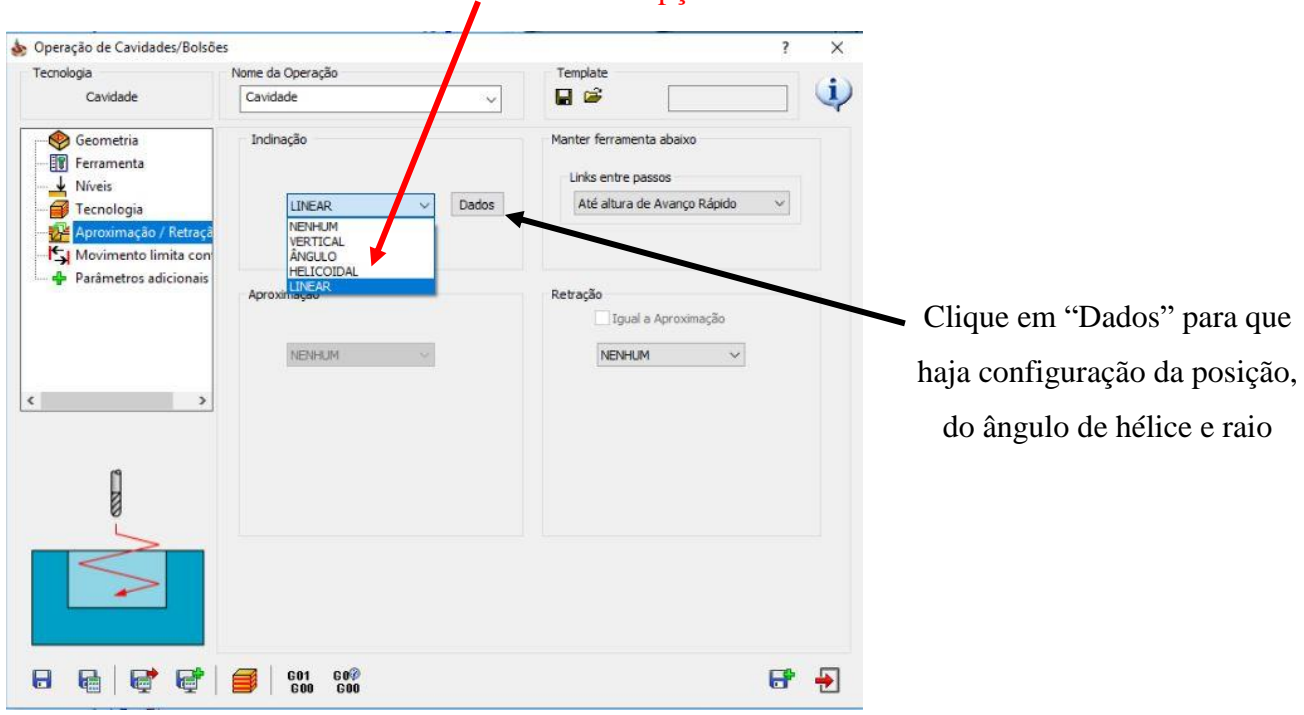

Clique em Dados para que haja configuração da posição, do ângulo de hélice e raio. Veja a figura abaixo para observar as opções fornecidas.

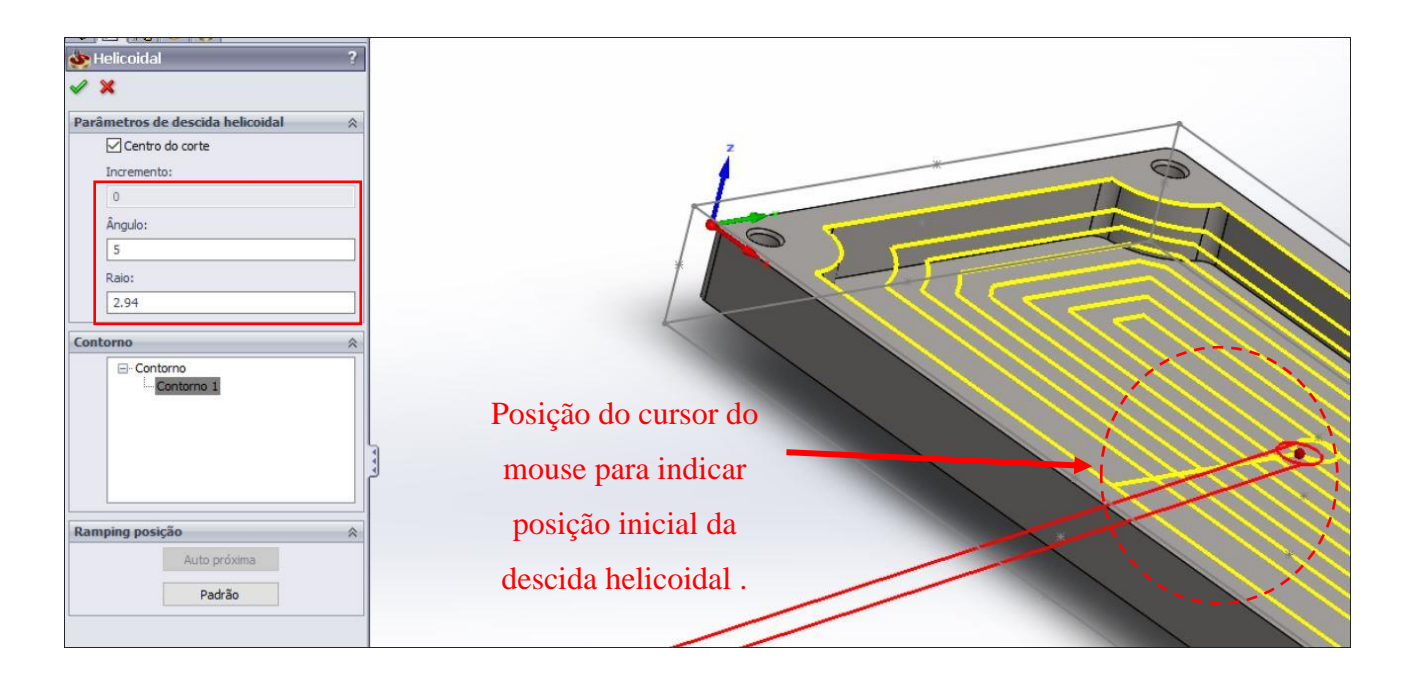

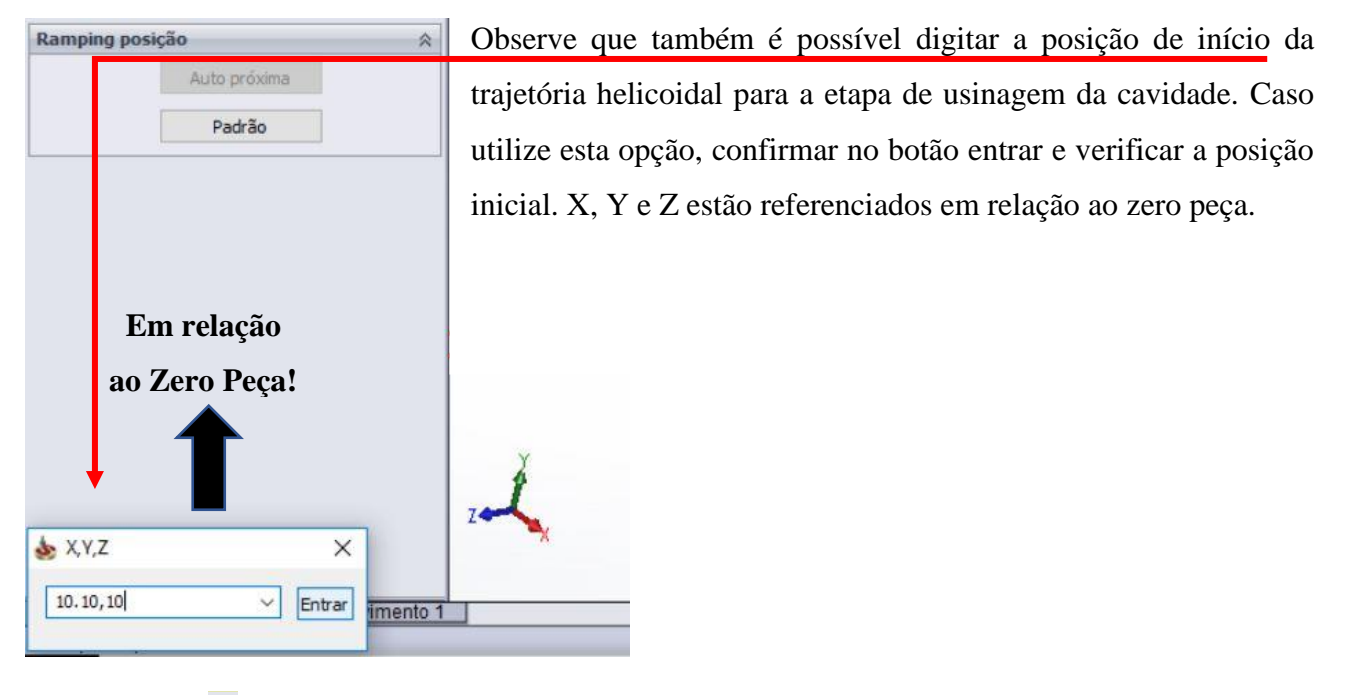

Confirme em  $\vee$ . Para salvar o arquivo e calcular a trajetória da ferramenta, clique no botão "salvar e calcular".

## **24. SIMULE A OPERAÇÃO**

Simule a operação no modo Host CAD e observe o trajeto da ferramenta.

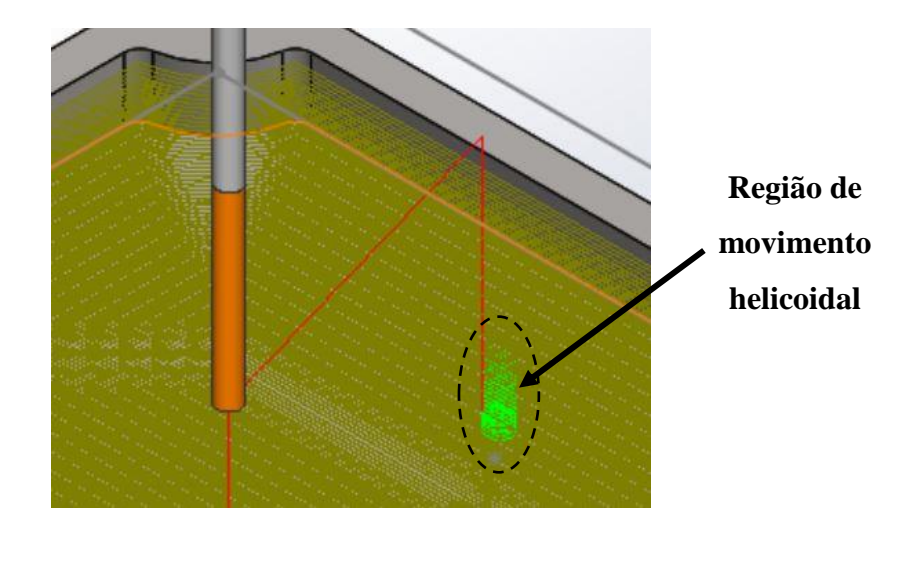

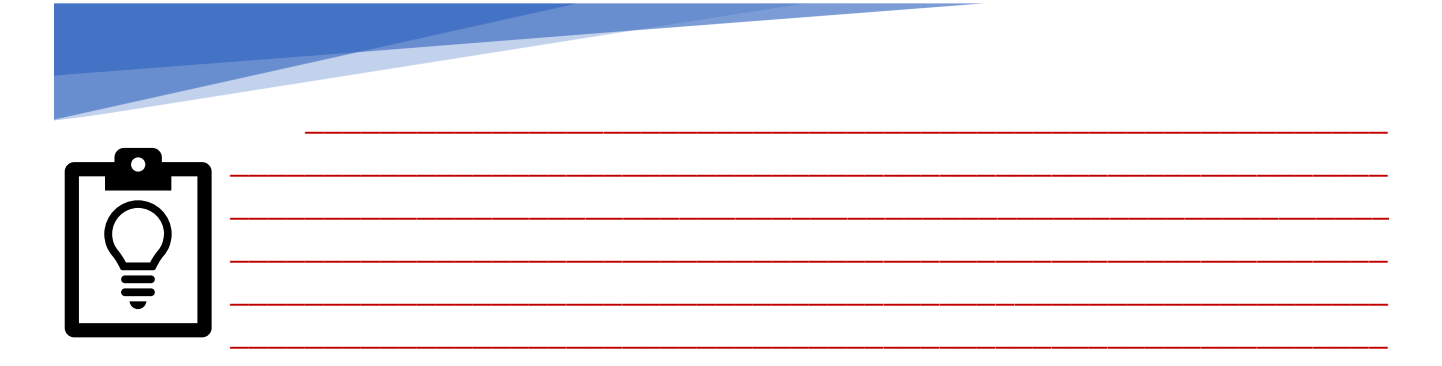

## **25. ADICIONE UMA OPERAÇÃO DE FURAÇÃO**

Para adicionar a furação da peça, clique com o botão direito do mouse em "Operações" e escolha "Adicionar Fresamento" e, em seguida, "Furação...".

## **26. DEFINA A GEOMETRIA DA FURAÇÃO**

Crie uma geometria para execução da operação de furação clicando em "Novo", dentro da seção "Geometria". A janela "Seleção dos furos" permitirá que você selecione as geometrias da furação diretamente do modelo 3D.

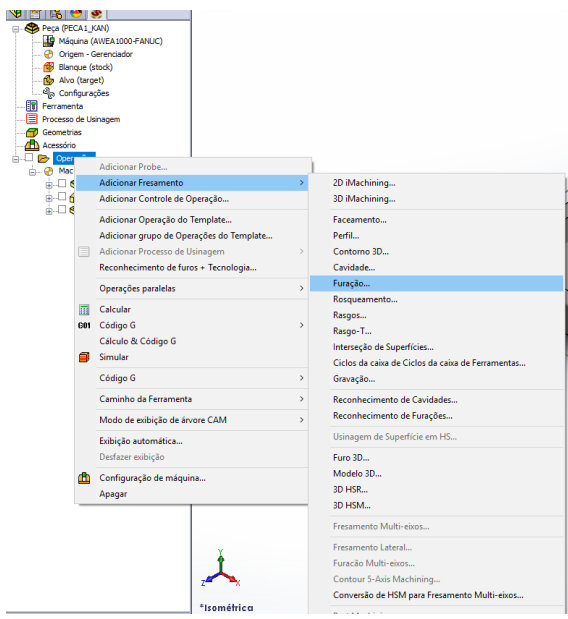

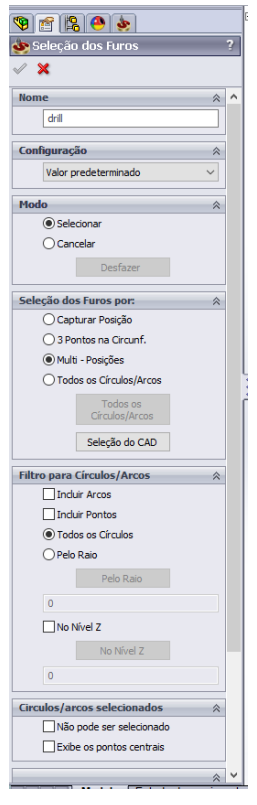

Escolha então as seguintes opções:

Modo (Selecionar), Seleção dos Furos por (Multi – Posições) e Filtro para Círculos/Arcos (Todos os Círculos).

Em seguida clique no botão "Seleção do CAD" em "Seleção dos Furos por".

Selecione os quatro furos ao clicar no corpo do furo. As coordenadas dos furos serão mostradas em "Círculos/arcos selecionados".

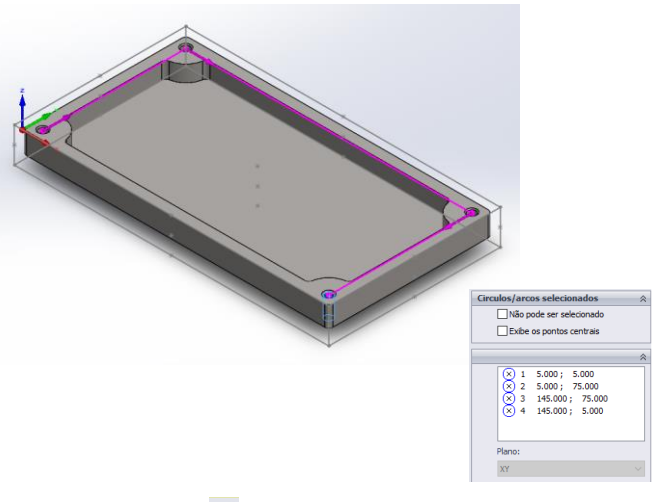

Confirme a seleção da geometria com o botão  $\blacktriangleright$ .

#### **27. DEFINA A FERRAMENTA DE CORTE**

Troque para a seção "Ferramenta" na caixa de diálogo da "Operação de Furação" e inicie a seleção da ferramenta ao clicar no botão "Adicionar". Aparecerá uma caixa de diálogo de seleção da ferramenta com uma tabela de ferramentas já criadas.

Para adicionar uma nova ferramenta, clique no botão <sup>e defina</sup> suas características. Escolha uma ferramenta do tipo "Broca de Chanfro" com diâmetro de 6 mm para a operação. Defina rotação de 1200 rpm e velocidade de avanço de 200 mm/min para a furação. Feito isso, clique no botão selecionar para escolher essa ferramenta para a operação.

#### **28. DEFINA A PROFUNDIDADE DO FURO**

Troque para a seção "Níveis". Para realizar a furação até um determinado diâmetro da ferramenta, use a opção "Tipo de profundidade" e selecione "Diâmetro espec." Escolha o valor do diâmetro do furo para 5 mm. Dessa maneira, a furação ocorrerá até que o diâmetro de 5 mm da broca (corpo) seja atingido em  $Z = 0$ .

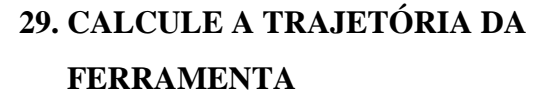

## **30. SIMULE A OPERAÇÃO**

Simule a operação no SolidVerify.

**Ø 5** 

**Z=0**

Clique no botão "Salvar e calcular".

### **31. ADICIONE UMA OPERAÇÃO DE FURAÇÃO**

Crie uma outra operação de furação para conclusão dos furos.

#### **32. DEFINA A GEOMETRIA**

Esta operação está usando a mesma geometria definida na primeira operação de furação, assim, escolha a geometria de operação da lista na seção de geometria.

#### **33. DEFINA A FERRAMENTA**

Defina uma broca com diâmetro de 4 mm como nova ferramenta, que será usada nesta operação.

Posteriormente, na aba "Dados da Ferramenta", defina a rotação e a velocidade de avanço em, respectivamente, 3000 rpm e 360 mm/min.

#### **34. DEFINA A PROFUNDIDADE DA FURAÇÃO**

Na página "Níveis" defina as superfícies de início e a superfície que define a profundidade da operação.

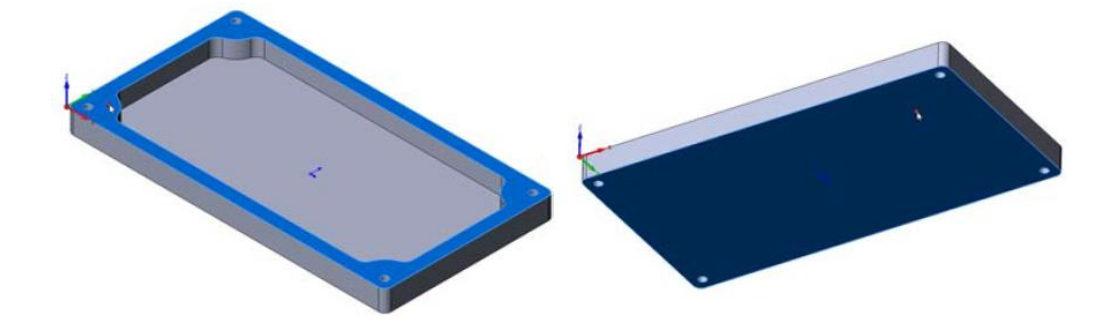

Para fazer o furo passante, escolha a opção "Diâmetro completo" em "Tipo de Profundidade".

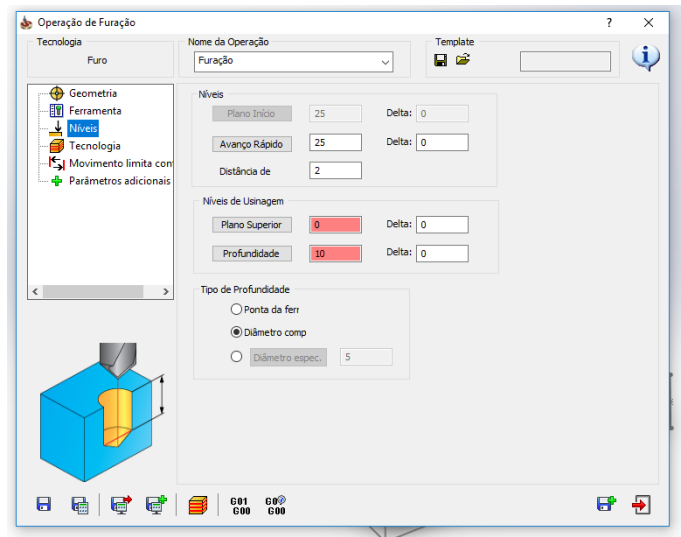

## **35. DEFINA O TIPO DE FURAÇÃO**

Na aba "Tecnologia" clique em "Ciclos de Furação" e serão mostrados os ciclos de furação disponíveis.

Selecione o ciclo "Peck" e, em seguida, defina 2 mm como profundidade de cada "entrada" do ciclo no botão "dados". Confirme no botão OK.

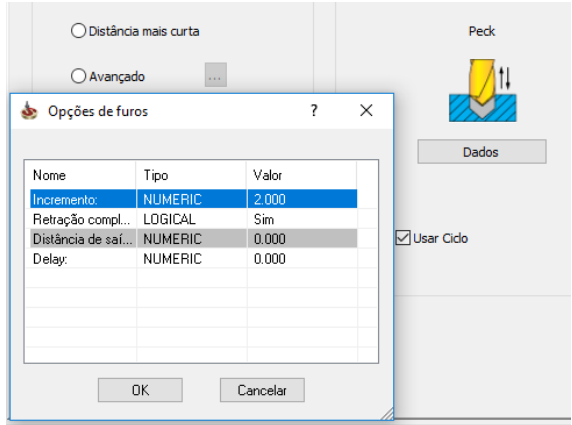

## **36. CALCULE A TRAJETÓRIA DA FERRAMENTA**

Clique no botão "Salvar e calcular".

## **37. SIMULE A OPERAÇÃO**

Simule a operação no modo "Host CAD" e observe o trajeto da ferramenta.

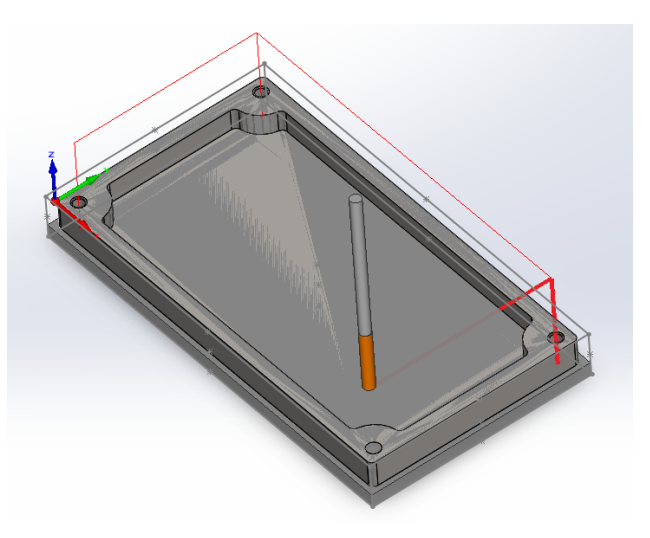

# 38. GERE O CÓDIGO G

Para gerar o código G, clique em "Operações" com o botão direito do mouse, em seguida em "Código G" e "Gerar".

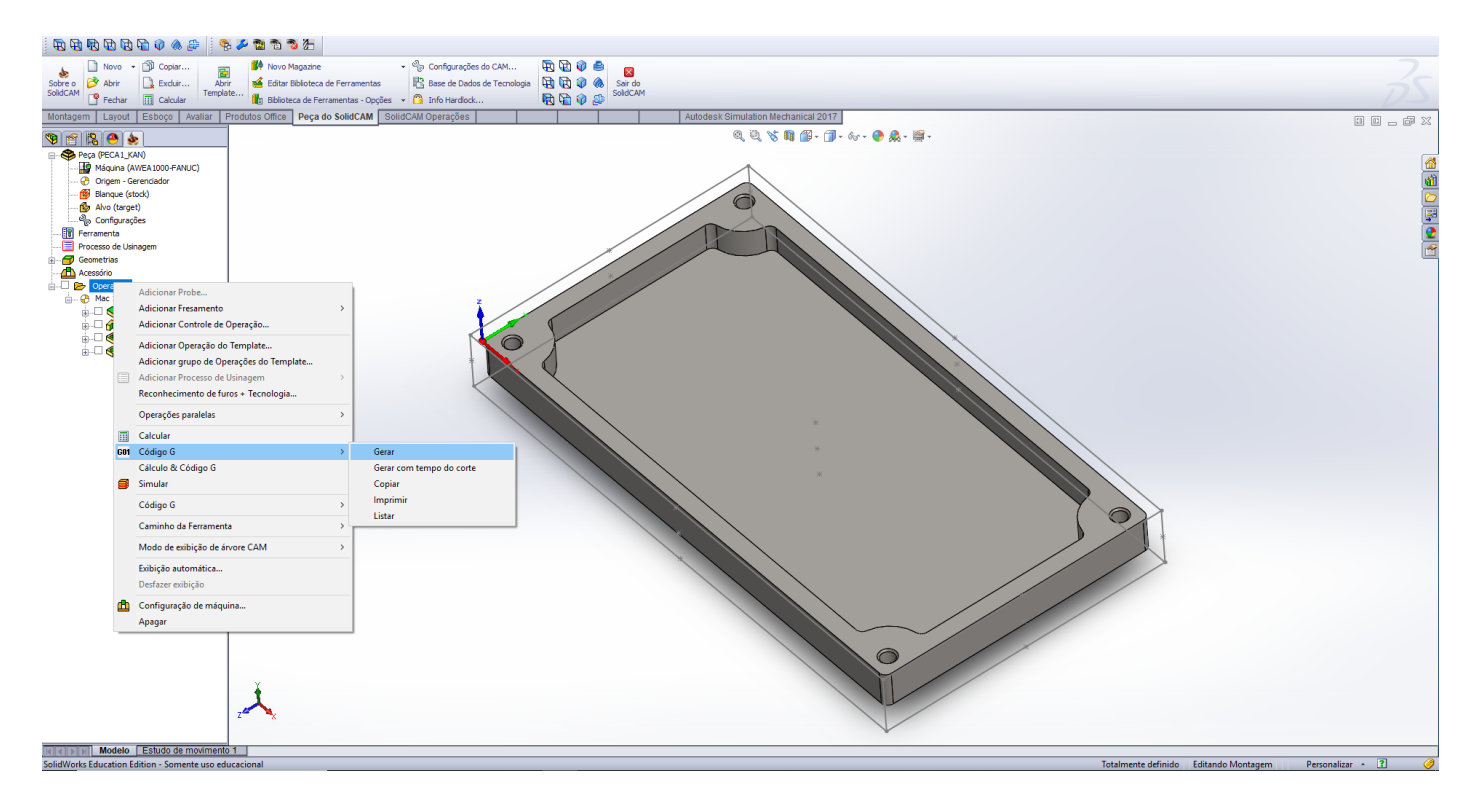

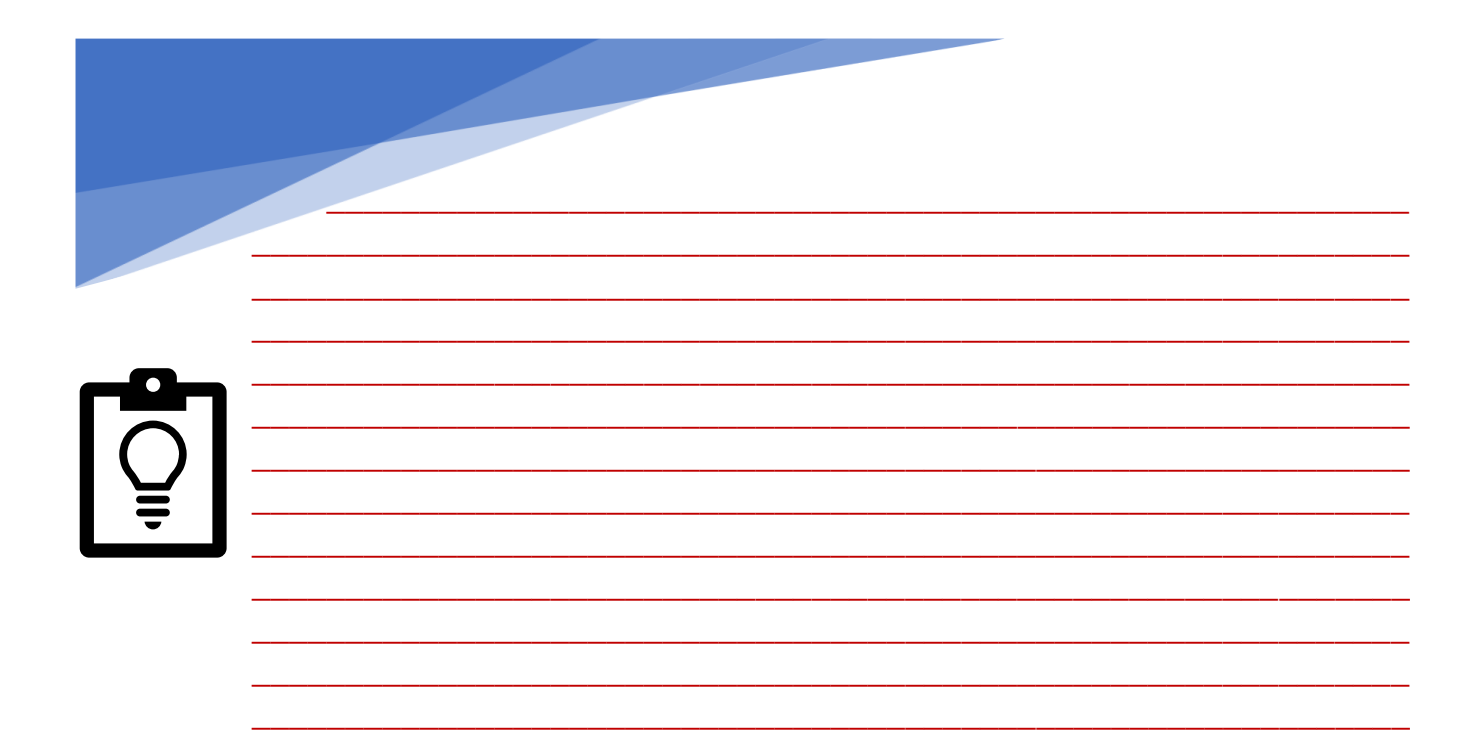